# SAI 管理運用マニュアル

1

### ■ SAIって何??

#### 各住戸のインターホンをスマートフォンに置き換えたオートロックシステムです!

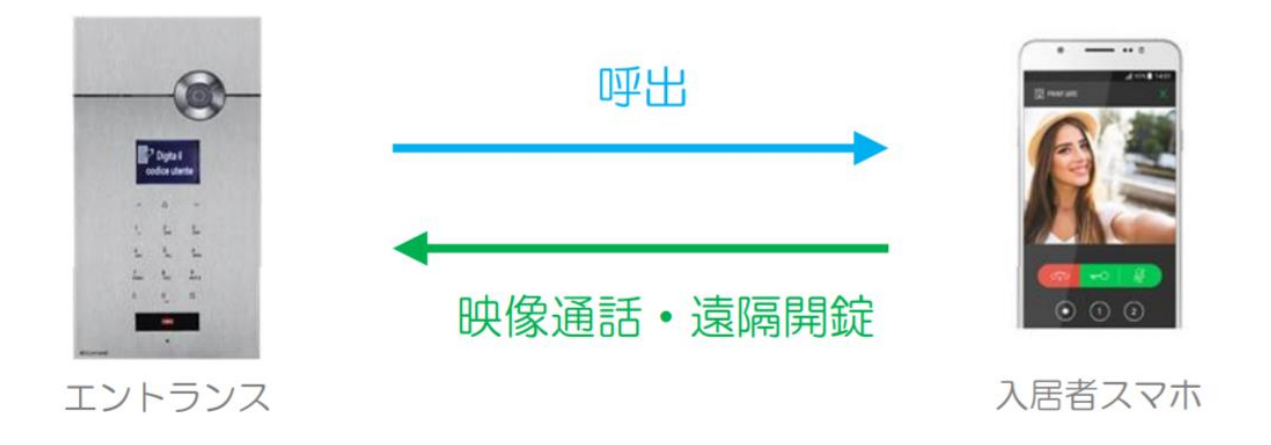

入居者は「ICカード」をリーダー部分にかざして、オートロックの開錠を行います!

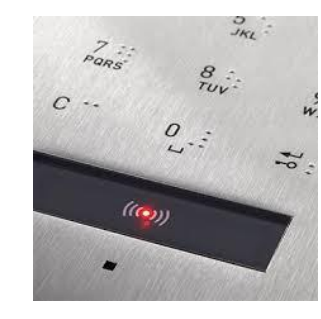

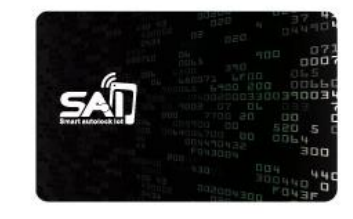

専用ICカード

カードリーダー

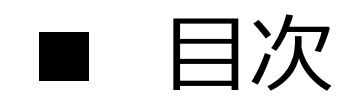

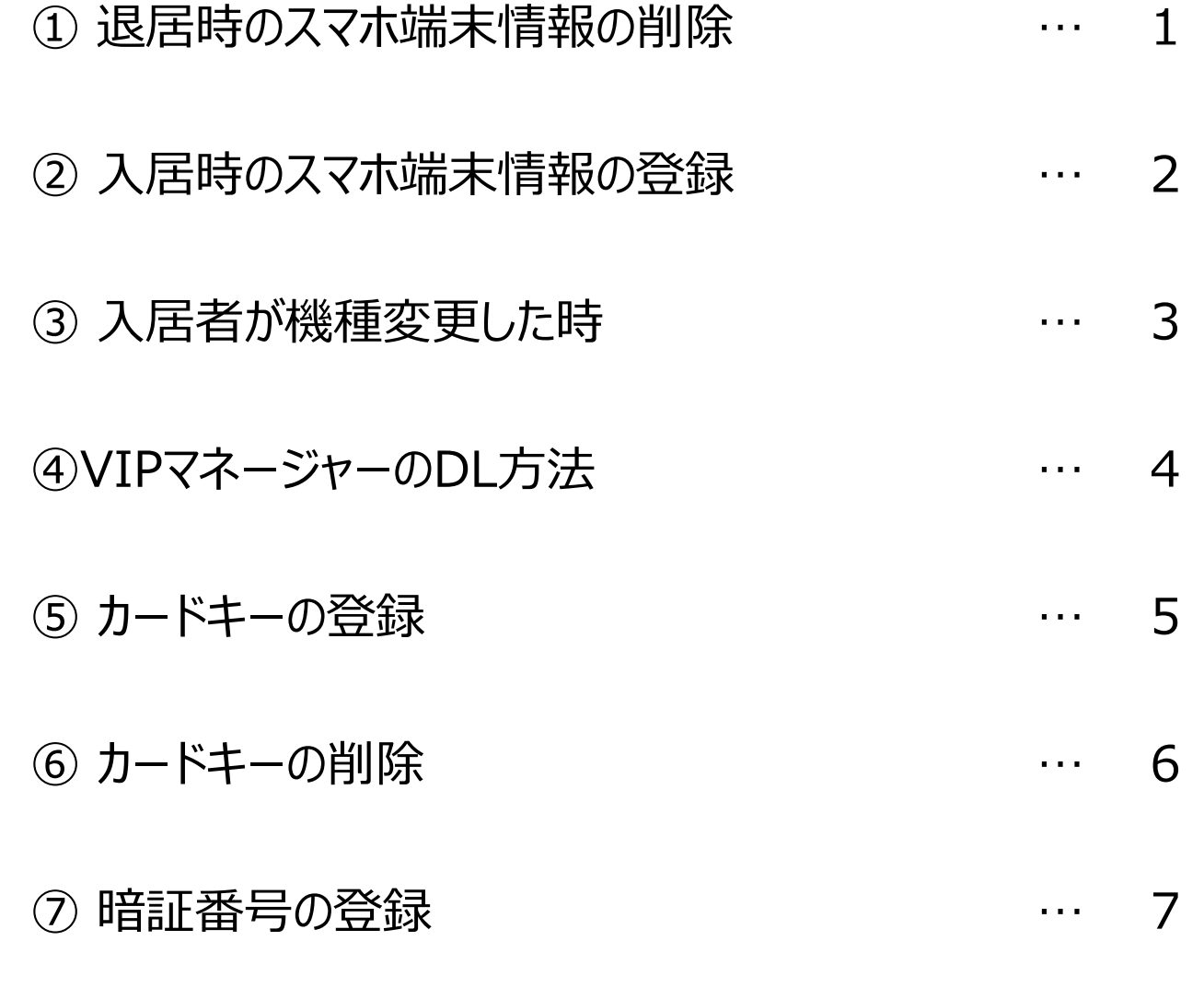

⑧ 暗証番号の削除

# 入居者が退去するとき

## ■ 物件専用URLサイトへのログイン方法

当物件用URLサイト: xxxxxxxx.comelitdns.com:8080

 $($  $\varphi$  $\rightarrow$ 

≴≡ 发

☆

入力後、Enterキーを押します。操作が正常に完了すると、下記ようなページが表示されます。

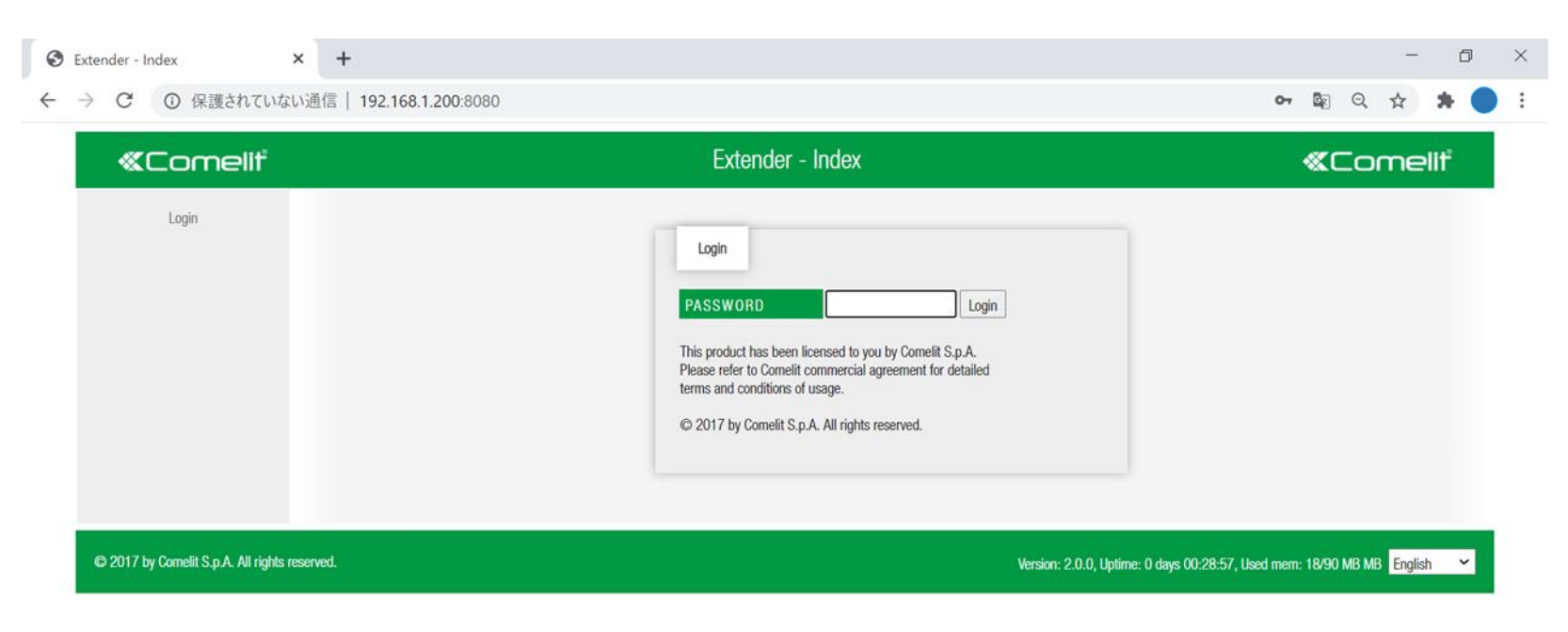

# ■ ログイン画面

## パスワード入力して「Login」ボタンを押してください。 パスワード:comelit

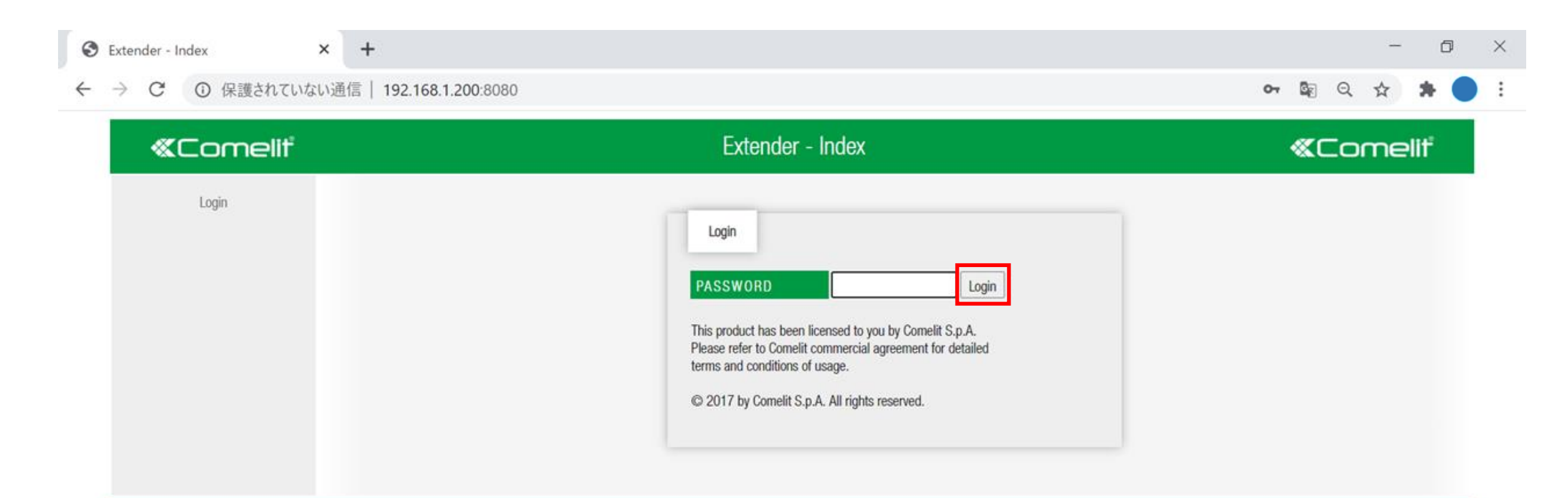

### ログインが正常に完了すると、下記のページが表示されます

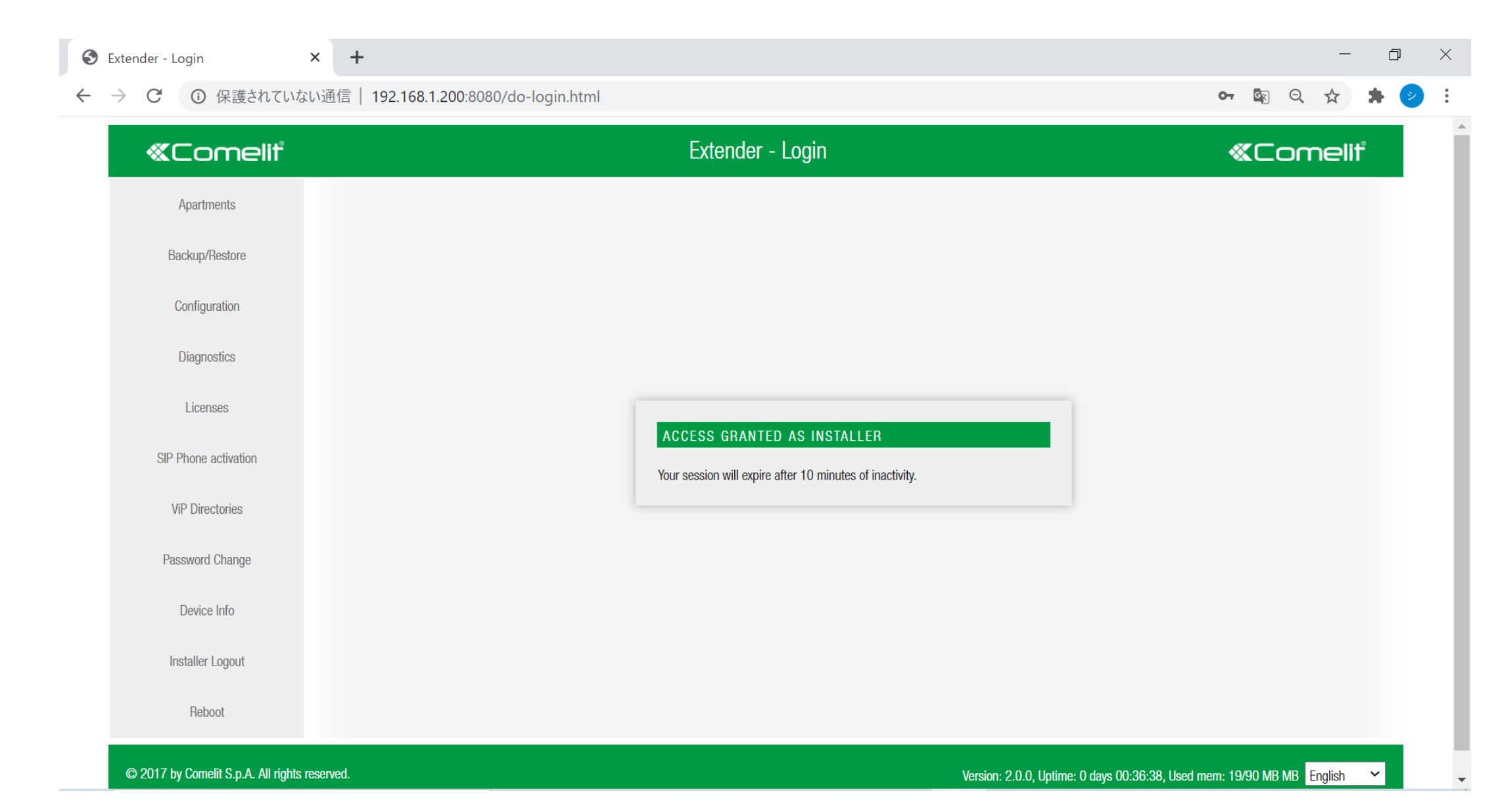

#### 「Apartments」をクリックし、部屋一覧を確認できます。 1棟8戸のマンションの場合、8列 (8ライセンス) の項目があります。 退去する入居者の列の「Users」をクリックします。

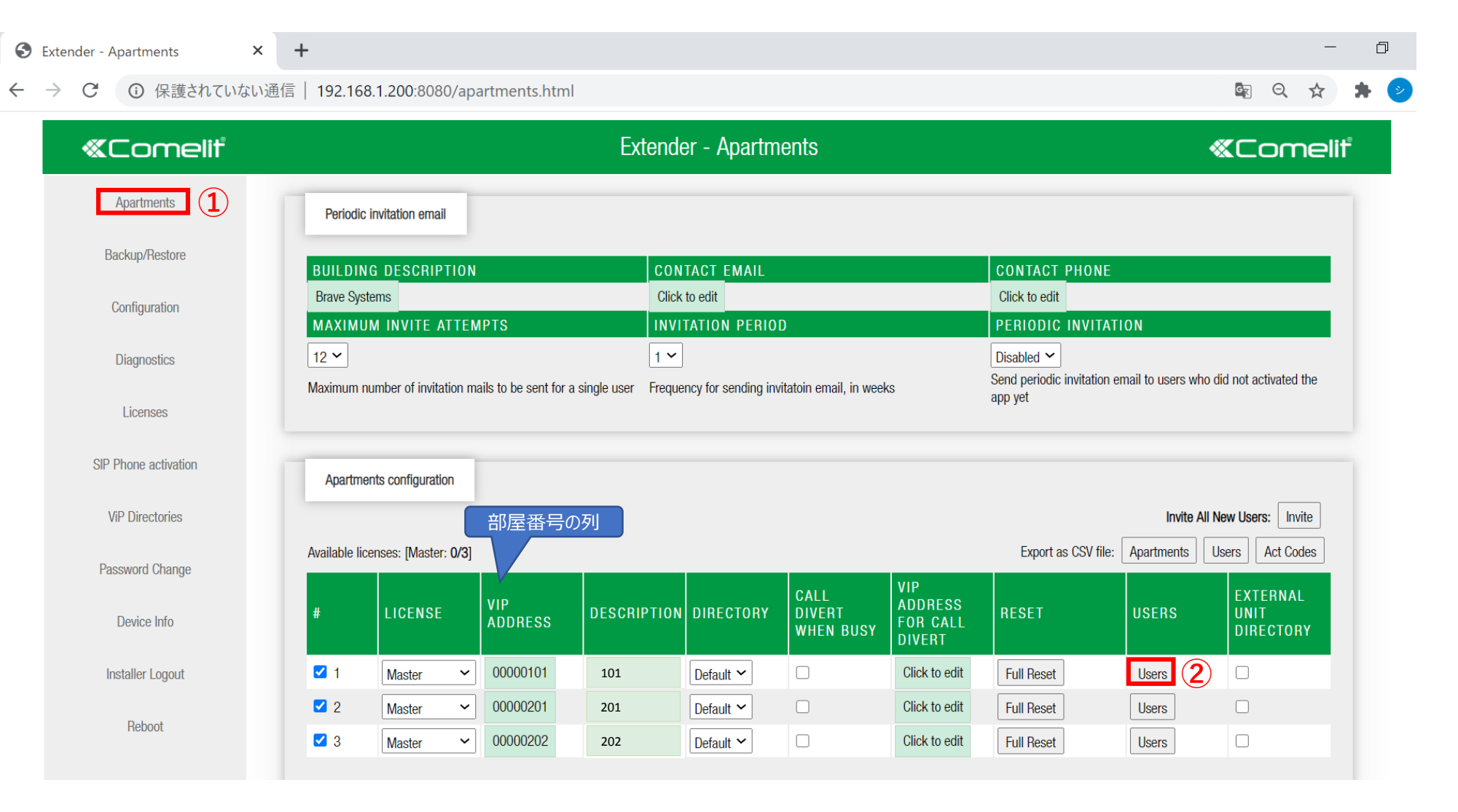

### 「Reset activation」をクリックします。「OK」をクリックし、登録情報の削除の完了です。

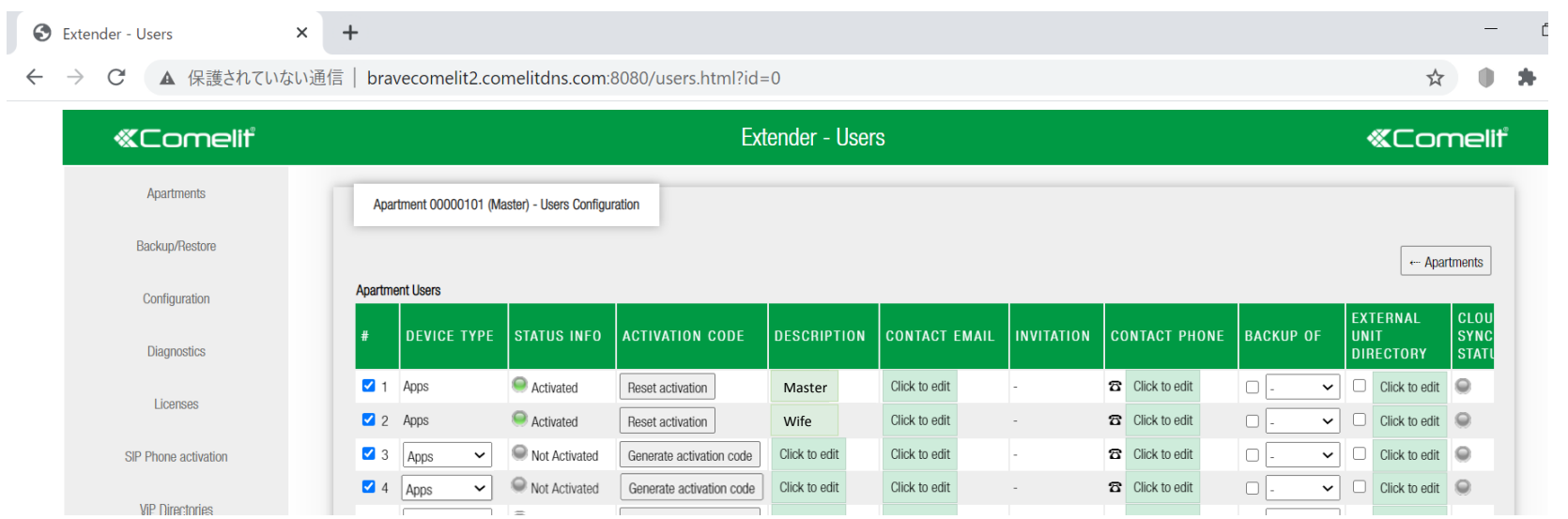

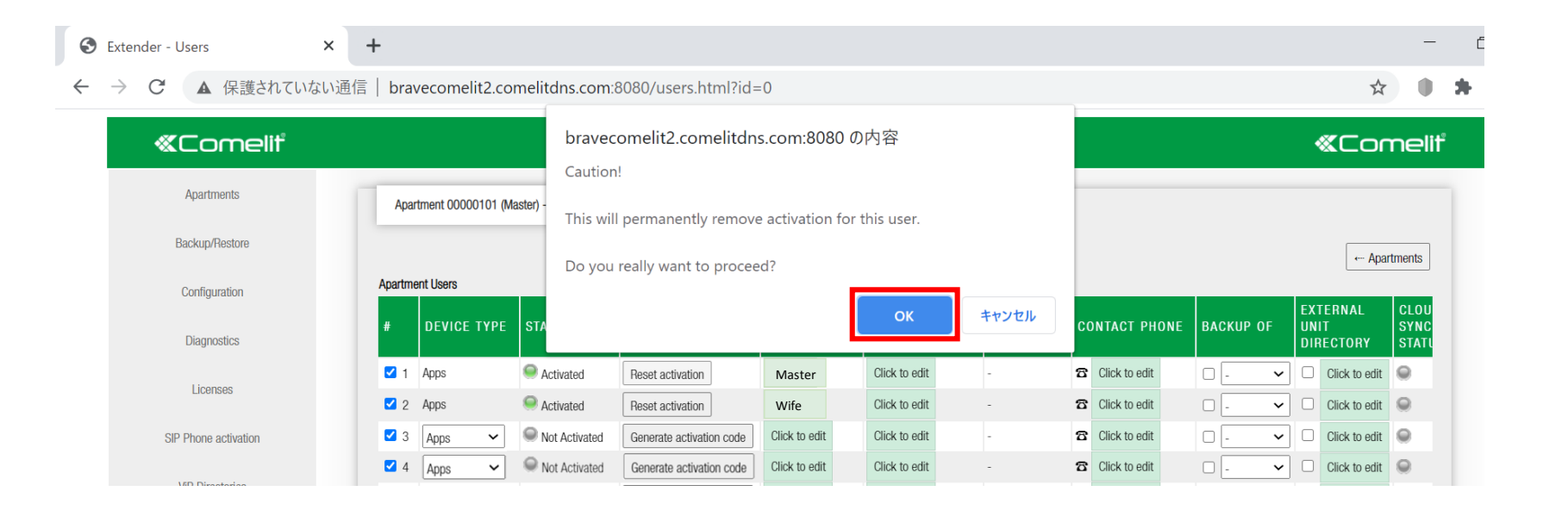

Activated 利用中

Not Activated 利用不可

# 新しい入居者が入るとき

## ■ 物件専用URLサイトへのログイン方法

#### 当物件用URLサイト: xxxxxxxx.comelitdns.com:8080

 $($  $\varphi$  $\rightarrow$ ☆ ≴≡ 发

入力後、Enterキーを押します。操作が正常に完了すると、下記ようなページが表示されます。

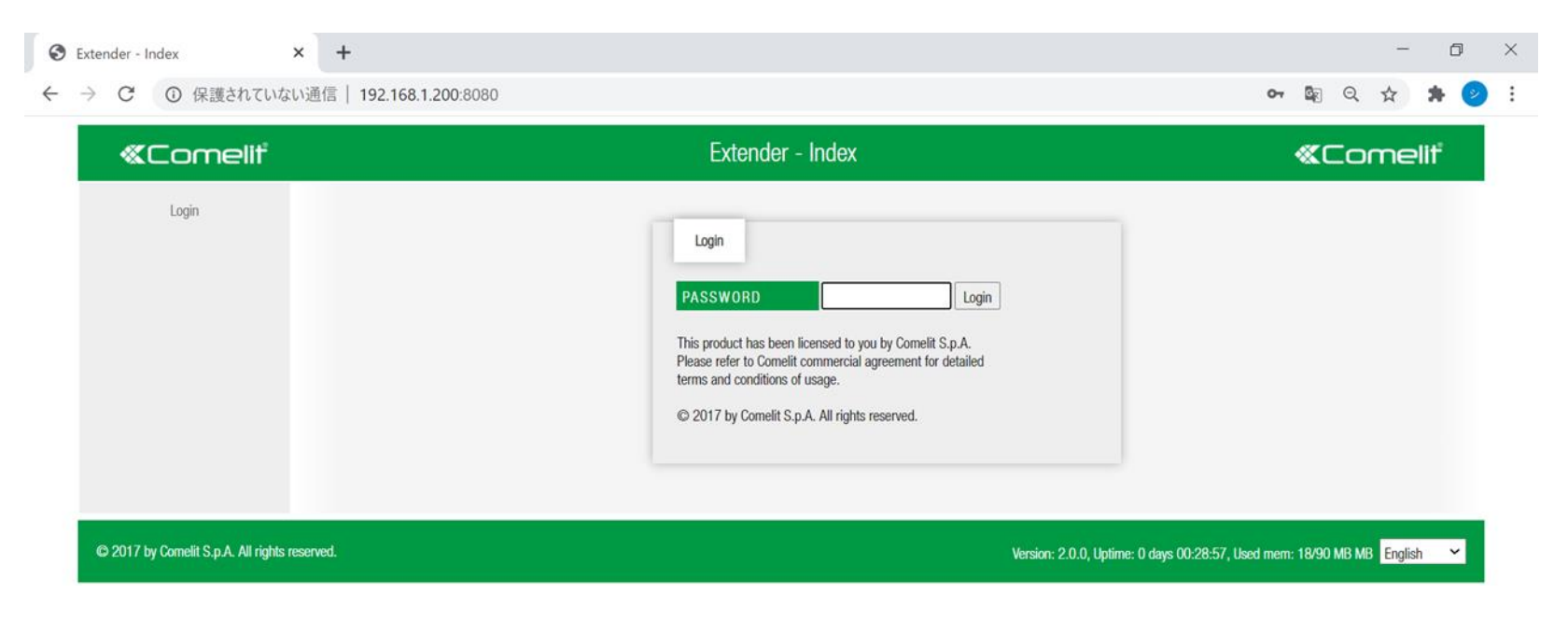

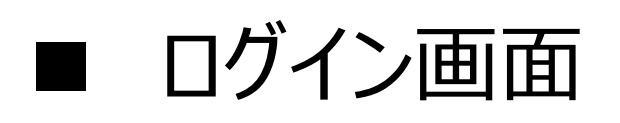

### パスワード入力して「Login」ボタンをくしてください。 パスワード:comelit

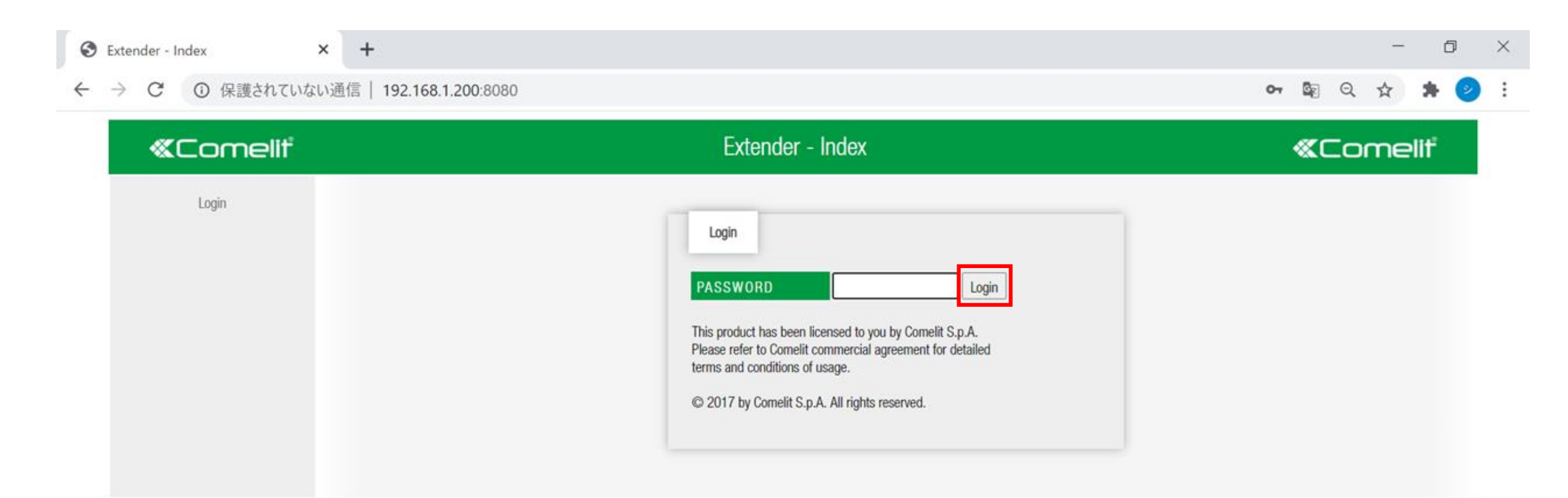

### ログインが正常に完了すると、下記のページが表示されます

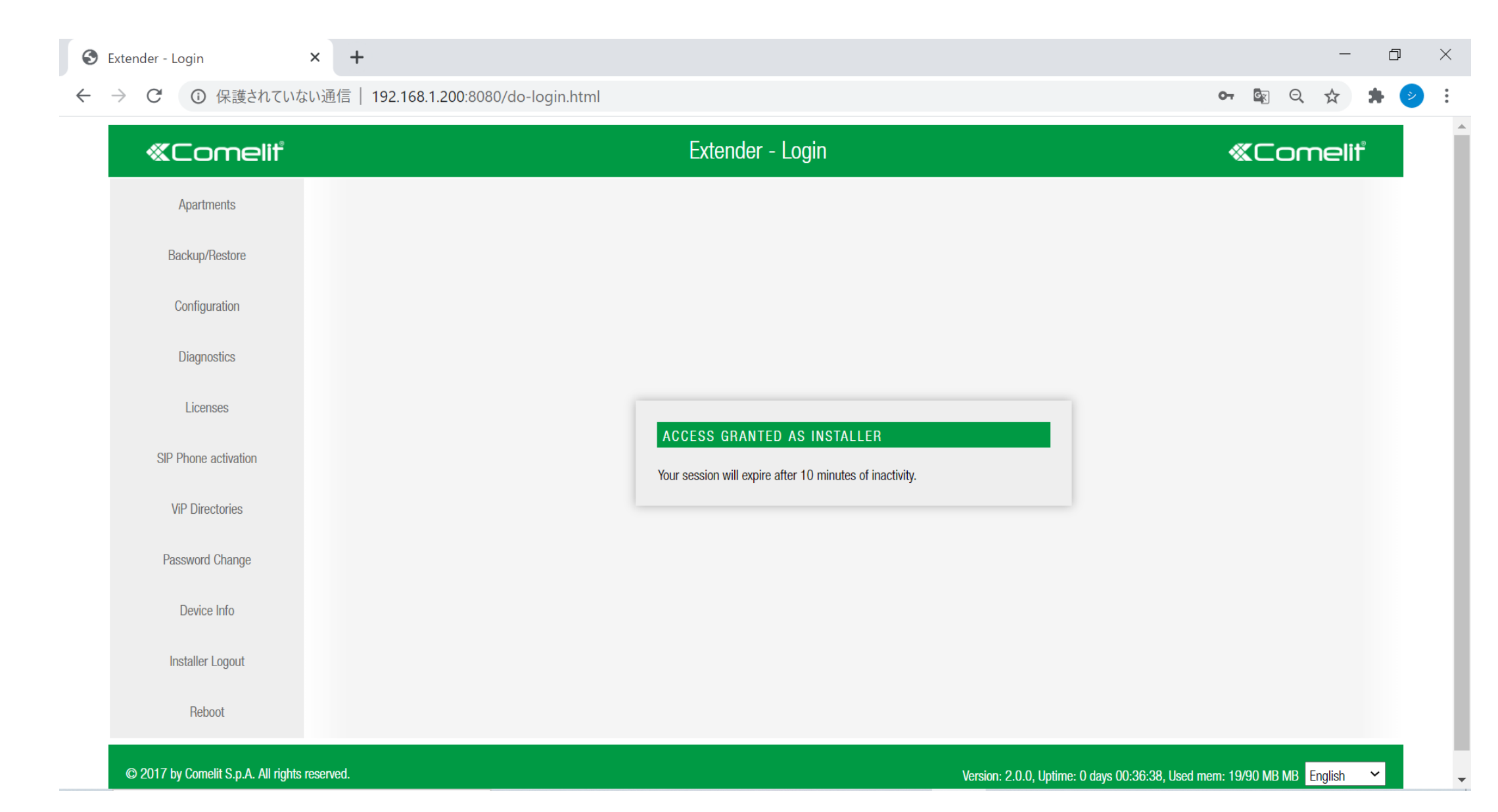

#### 「Apartments」をクリックし、部屋一覧を確認できます。1棟8戸のマンションの場合、8列 (8ライセンス)の項目があります。新しい入居者の入る列の「Users」をクリックします。

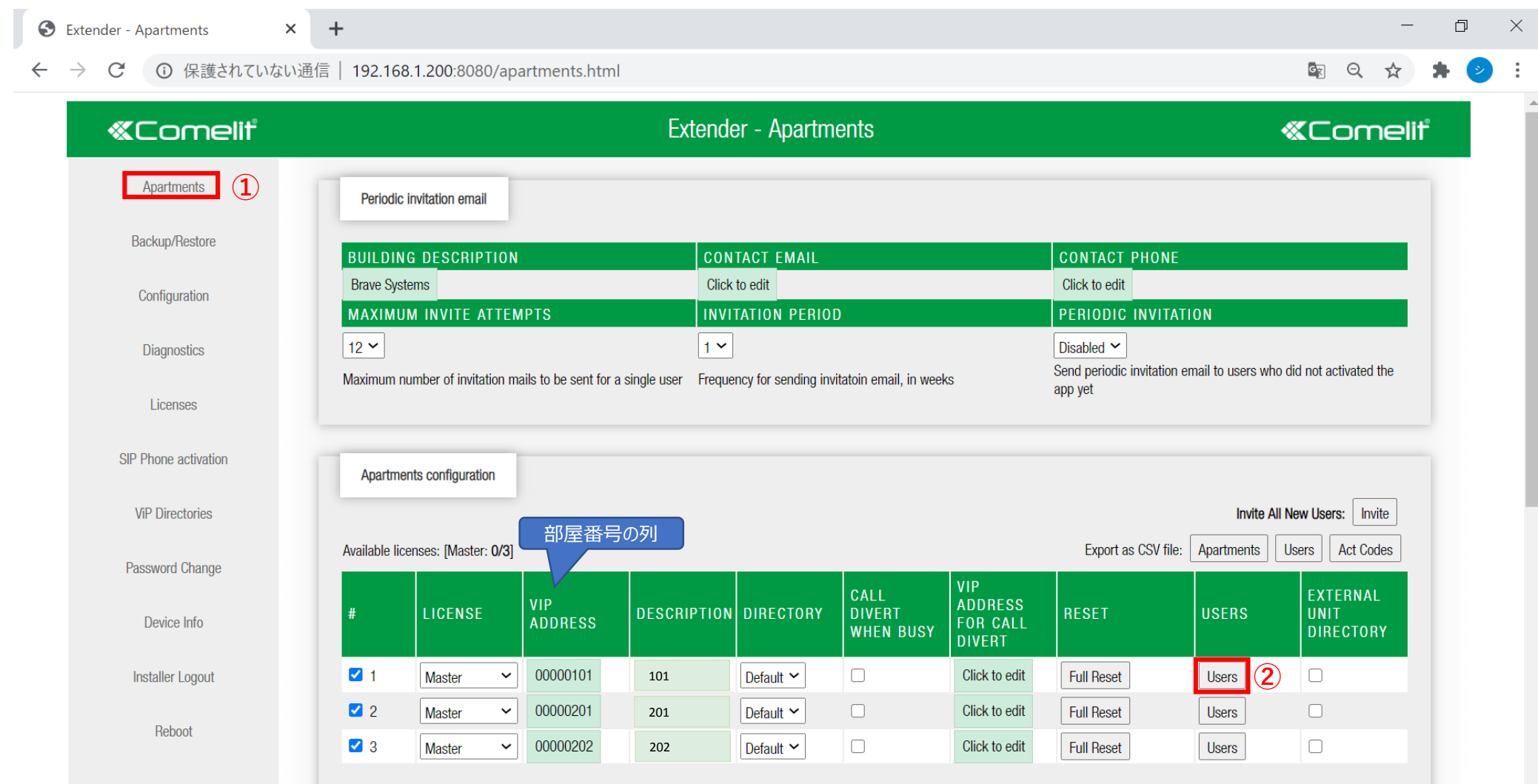

### 「☑」を入れ、「Generate activation code」をクリックすると認証コードが生成されます。

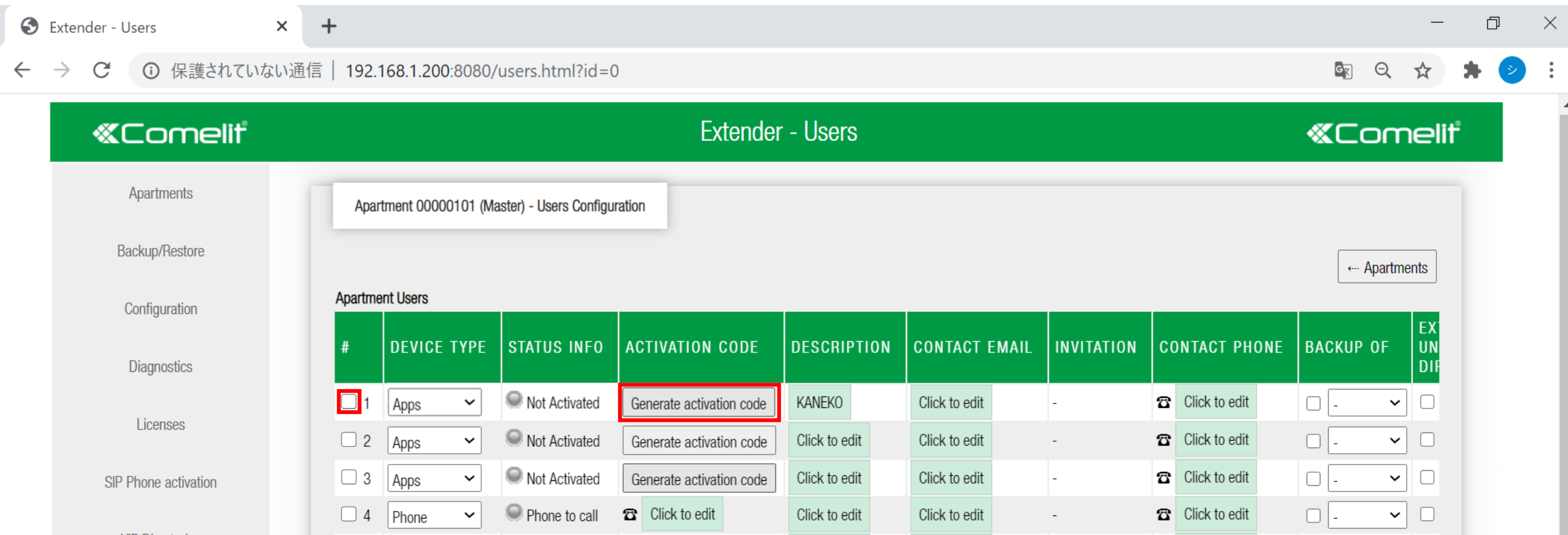

※4台以上の利用はシステムが正常に作動しなくなります。 機器の登録台数は4台迄を遵守ください。

#### 下記のように認証コードが表示されます。

 $\Box$  $\times$  $\odot$  $+$ Extender - Users ▲ 保護されていない通信 | bravecomelit2.comelitdns.com:8080/users.html?id=0  $\mathcal{C}$  $\rightarrow$  $\leftarrow$ ☆ **Extender - Users** *<u>KComelit</u> <u>KComelit</u>* Apartments Apartment 00000101 (Master) - Users Configuration **Backup/Restore** ← Apartments **Apartment Users** Configuration **EXTER STATUS INFO DESCRIPTION INVITATION CONTACT PHONE DEVICE TYPE ACTIVATION CODE CONTACT EMAIL BACKUP OF UNIT Diagnostics DIRECT**  $\bigvee$  1 | Apps Not Activate 1gcb5a Delete code | Prepare file for apps **8** Click to edit  $\Box$ .  $\Box$  Clic  $\vee$ Click to edit Click to edit  $\vee$ Licenses 2 Apps Not Activated **8** Click to edit  $\Box$  $\Box$  Clic Click to edit Click to edit Generate activation code  $\checkmark$ Not Activated  $\sqrt{3}$  $\Box$ Apps Generate activation code Click to edit Click to edit **8** Click to edit  $\Box$  Clic SIP Phone activation  $\checkmark$ 4 Phone Phone to call  $\Box$  Clic **8** Click to edit **8** Click to edit Click to edit Click to edit  $\Box$  $\checkmark$  $\sim$  $\checkmark$ **MD** Diroctoria

工事業者又は管理者から提供されたIPアドレス(URL)と生成した認証コードを、 新しい入居者へお伝えください。以上で完了となります。

例: IPアドレス (URL) : x x x x x x x x.comelitdns.com 認証コード:g227lr(例」)

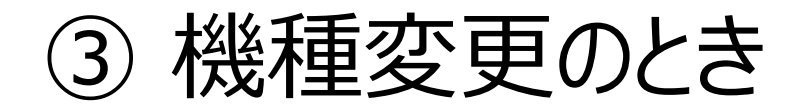

入居者が機種変更された場合、一度、登録情報の削除と新しい認証コードが必要となります。

ステップ1 機種変更された方の、登録情報を一度削除します。

ステップ2 新しい認証コードを生成します。

ステップ3

工事業者又は管理者から提供されたIPアドレス(URL)と生成した認証コードを、 機種変更された入居者へお伝えください。以上で完了となります。

例: IPアドレス (URL) : x x x x x x x x.comelitdns.com **認証コード: g227lr** 

## ■ 物件専用URLサイトへのログイン方法

#### 当物件用URLサイト: xxxxxxxx.comelitdns.com:8080

 $($  $\varphi$  $\rightarrow$ ☆ ≴≡ 发

入力後、Enterキーを押します。操作が正常に完了すると、下記ようなページが表示されます。

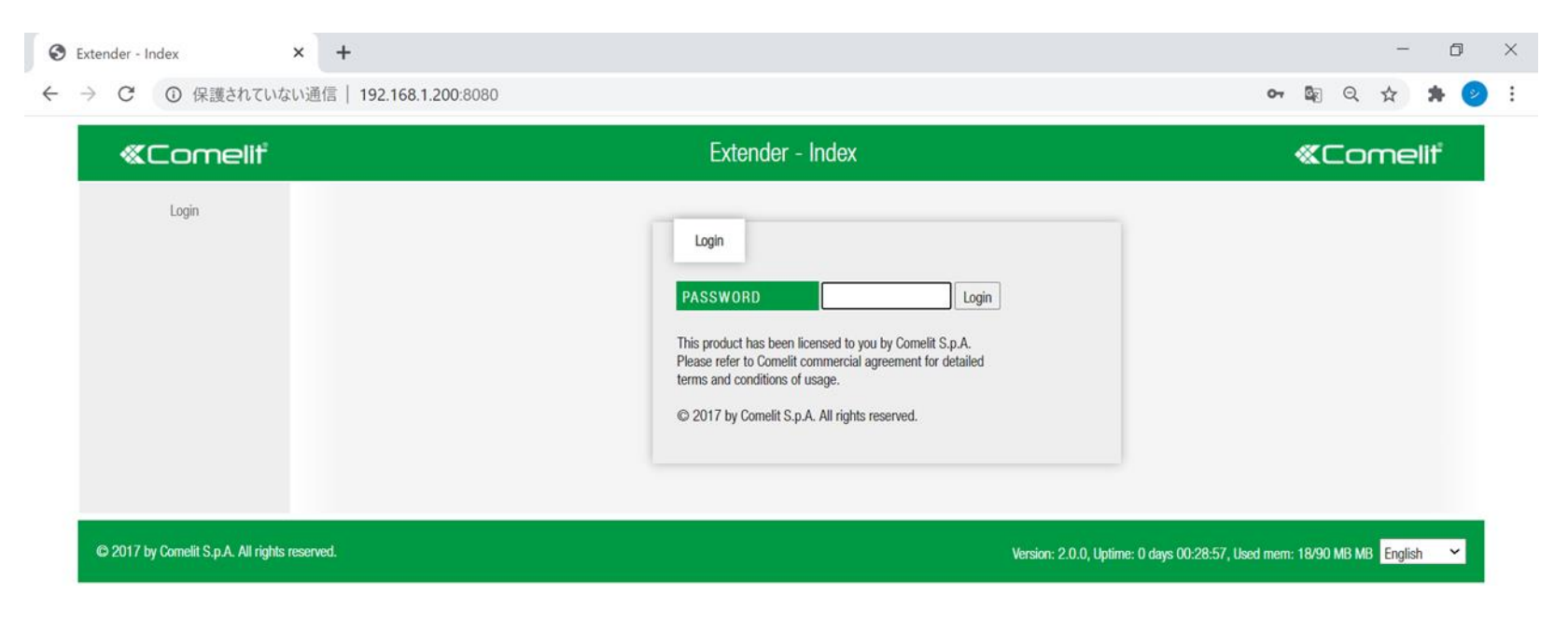

# ■ ログイン画面

### パスワード入力して「Login」ボタンをくしてください。 パスワード:comelit

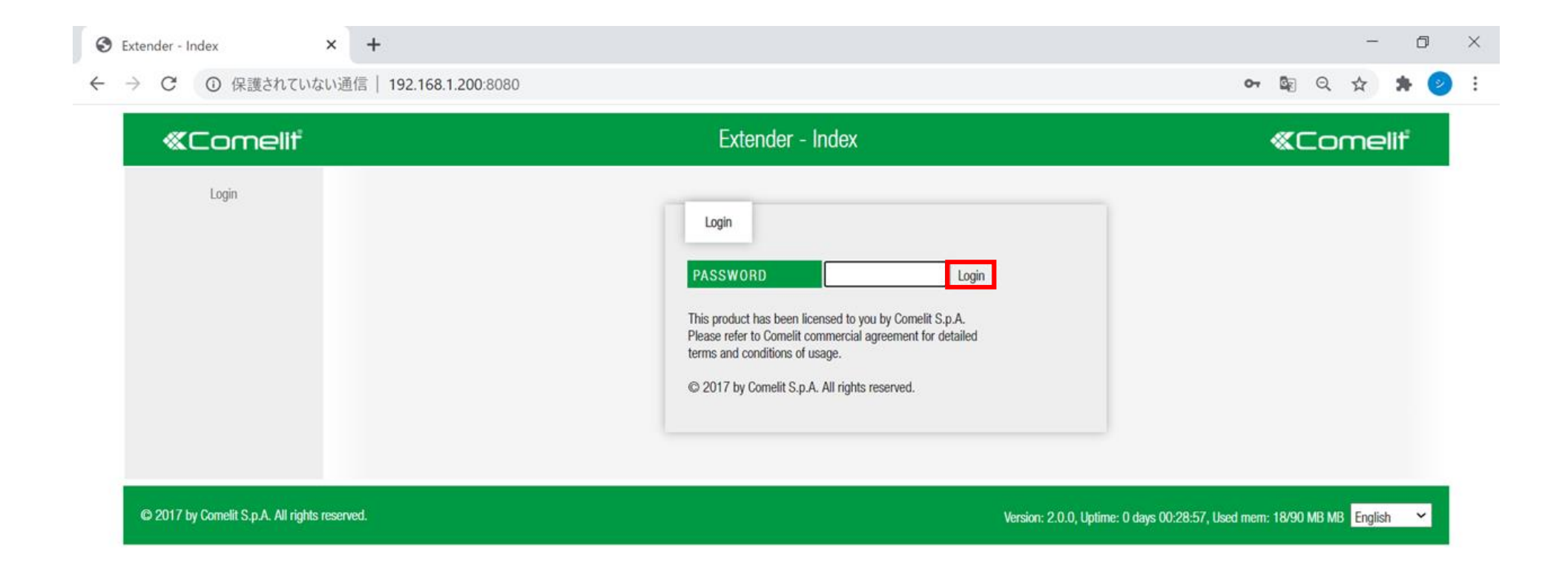

### ログインが正常に完了すると、下記のようなページが表示されます

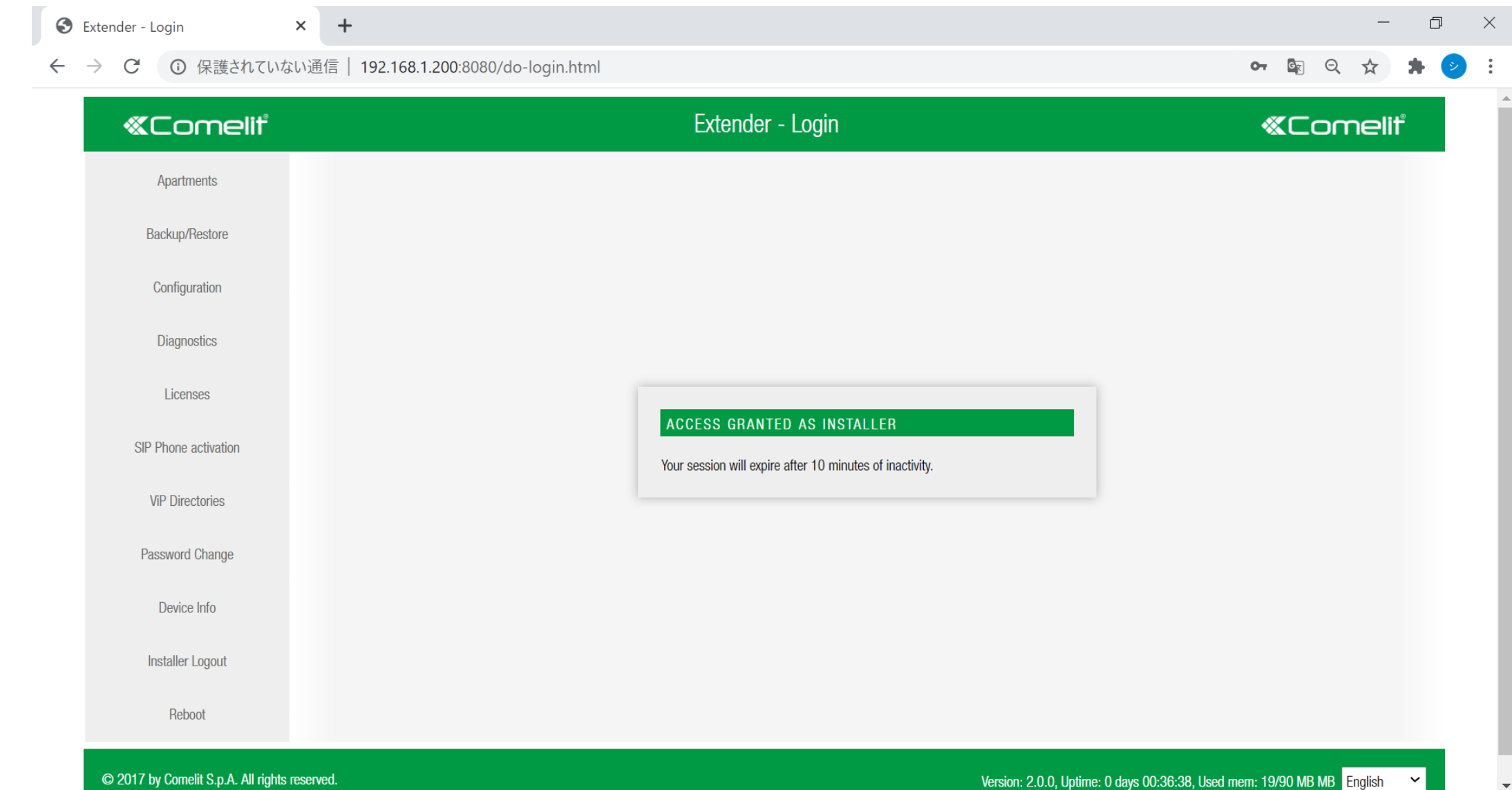

「Apartments」をクリックし、部屋一覧を確認できます。1棟8戸のマンションの場合、8列 (8ライセン ス)の項目があります。機種変更した入居者の列の「Users」をクリックします。

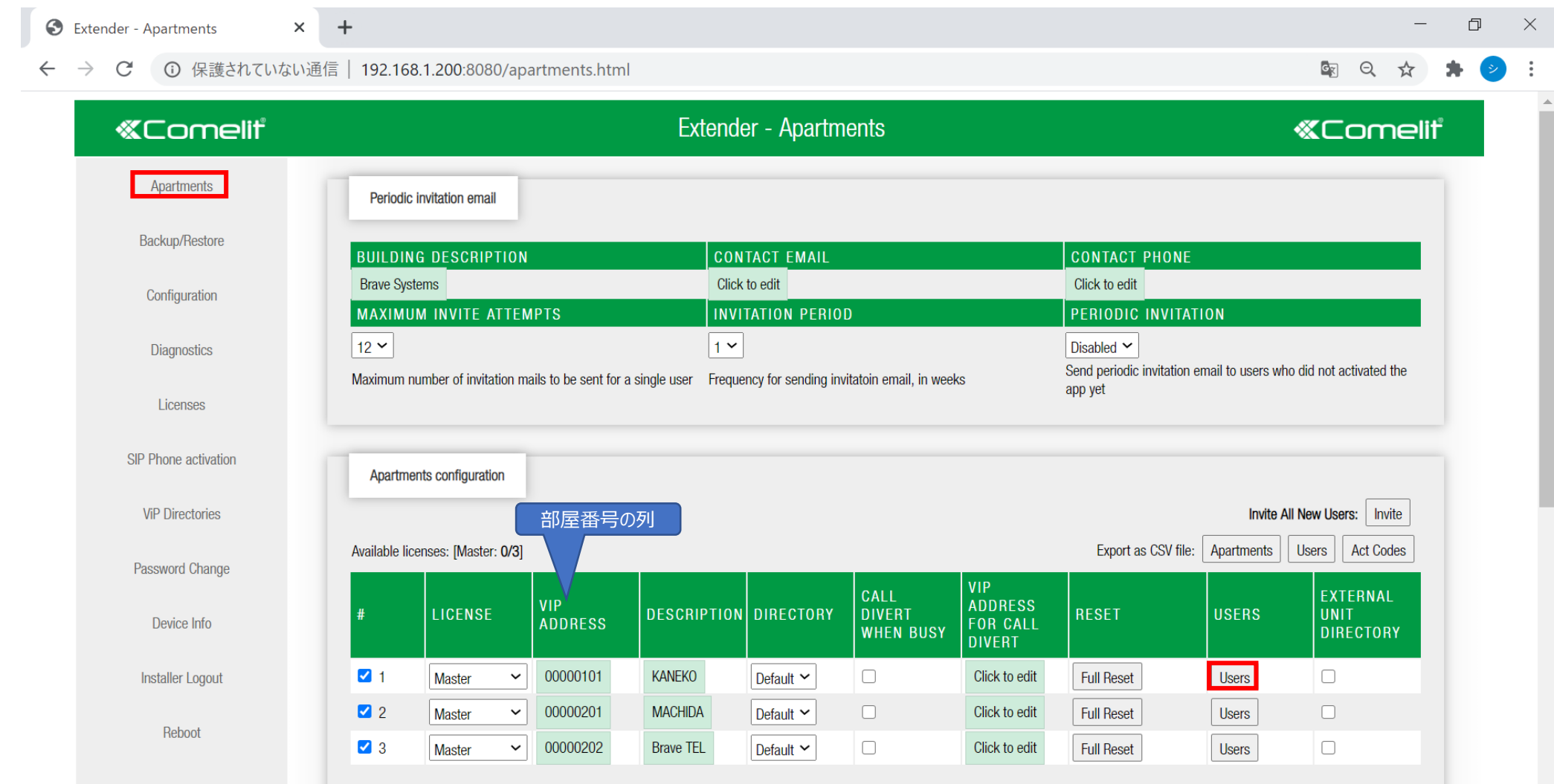

#### 「Reset activation」をクリックします。「OK」をクリックし、登録情報の削除の完了です。

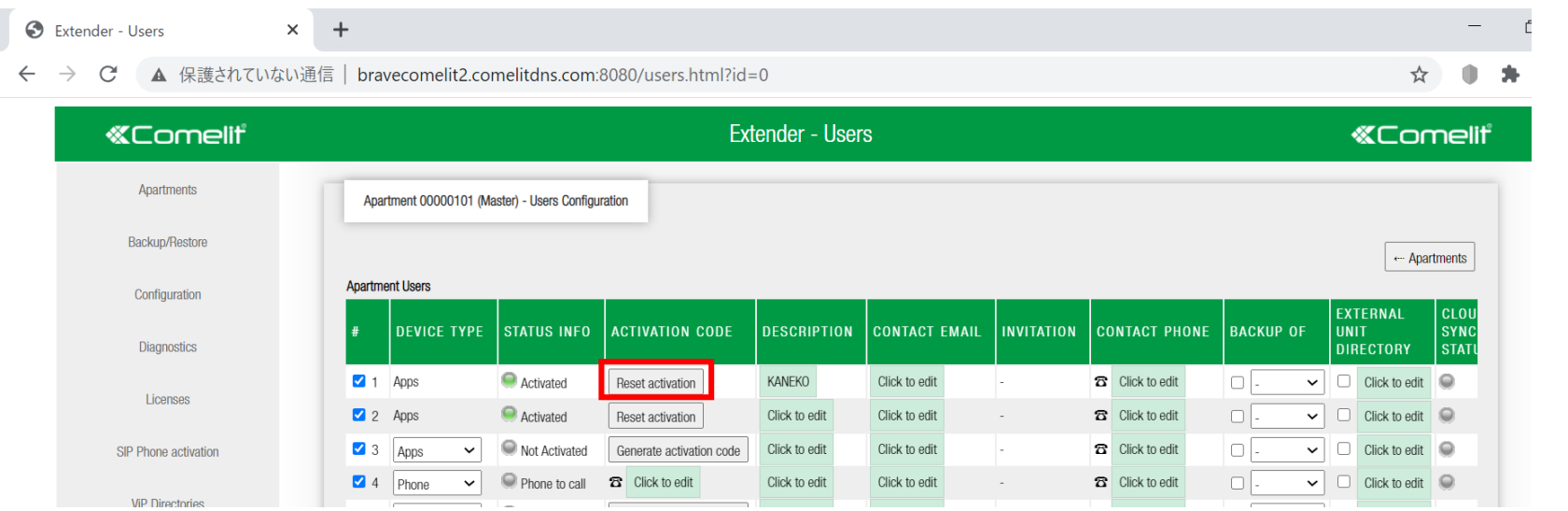

#### 【注意事項】

一世帯で複数人(台)をご利用 頂いている場合、機種変更された 方のみの登録情報を削除してくだ さい。

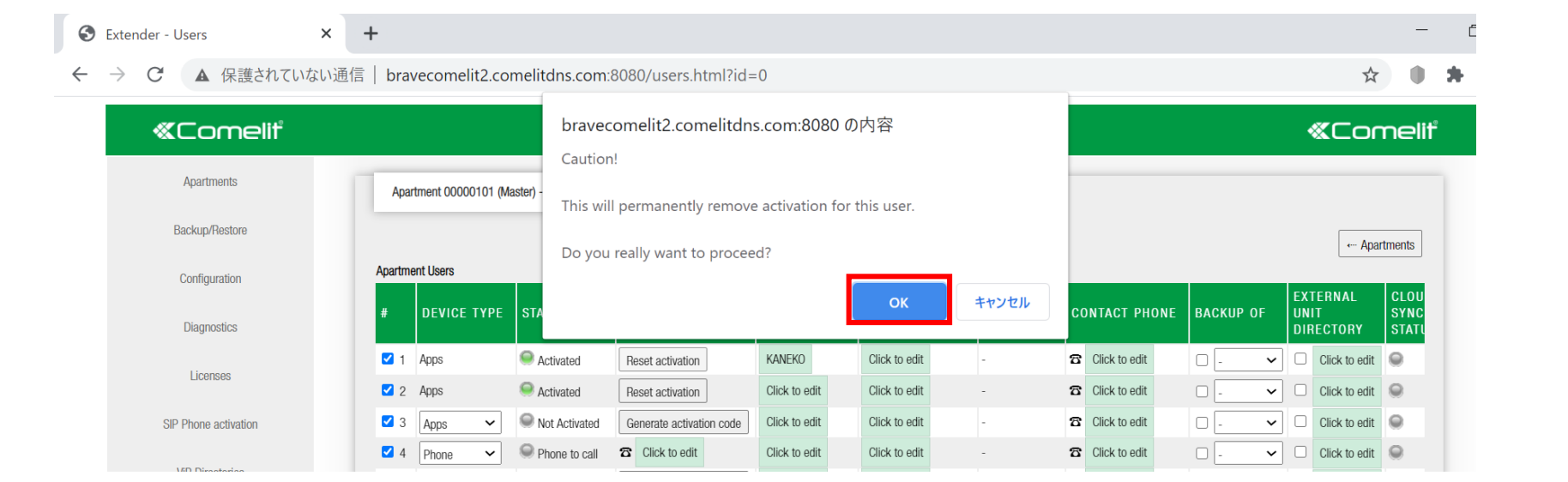

Activated 利用中

Not Activated 利用不可

### 「☑」を入れ、「Generate activation code」をクリックすると認証コードが生成されます。

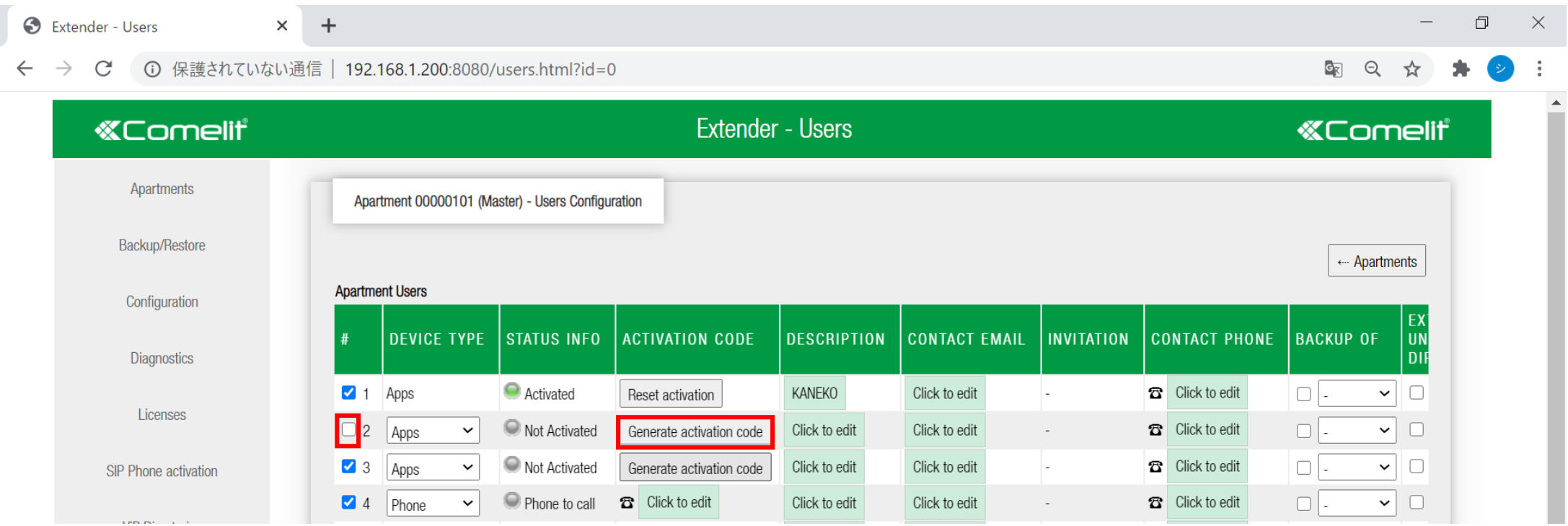

#### 下記のように認証コードが表示されます。

 $\Box$  $\times$  $\odot$  $+$ Extender - Users ▲ 保護されていない通信 | bravecomelit2.comelitdns.com:8080/users.html?id=0  $\mathcal{C}$  $\rightarrow$ ☆ **Extender - Users** *<u>KComelit</u> <u>KComelit</u>* Apartments Apartment 00000101 (Master) - Users Configuration **Backup/Restore** ← Apartments **Apartment Users** Configuration **EXTER STATUS INFO INVITATION CONTACT PHONE DEVICE TYPE ACTIVATION CODE DESCRIPTION CONTACT EMAIL BACKUP OF UNIT Diagnostics DIRECT**  $\Box$  Clic **O** Activated **8** Click to edit  $\Box$ .  $\sqrt{1}$  Apps KANEKO Click to edit Reset activation  $\vee$ Licenses Not Activate<sup>t</sup> 1gcb5a Delete code || Prepare file for apps Click to edit **8** Click to edit  $\Box$  $\Box$  Clic 2 Apps Click to edit  $\checkmark$  $\sqrt{3}$ Not Activated  $\Box$ Click to edit Click to edit **8** Click to edit  $\Box$  Clic Apps Generate activation code SIP Phone activation  $\checkmark$ 4 Phone Phone to call  $\Box$  Clic **8** Click to edit **8** Click to edit Click to edit Click to edit  $\Box$  $\checkmark$  $\sim$  $\checkmark$ **MD Dirontoria** 

工事業者又は管理者から提供されたIPアドレス(URL)と生成した認証コードを、 機種変更した方へお伝えください。以上で完了となります。

例: IPアドレス (URL) : x x x x x x x x.comelitdns.com 認証コード:g227lr

### 設定・管理・運用ソフトウェア「VIP MANAGER」のインストール

- ・ Windows PC用を無償でダウウンロードできます。
- 条件: OS Windows®7 (32bit、64bit)以降
- ・ MACには対応しておりません。

### ブラウザを開き、下記URLをアクセスします。

<https://pro.comelitgroup.com/>

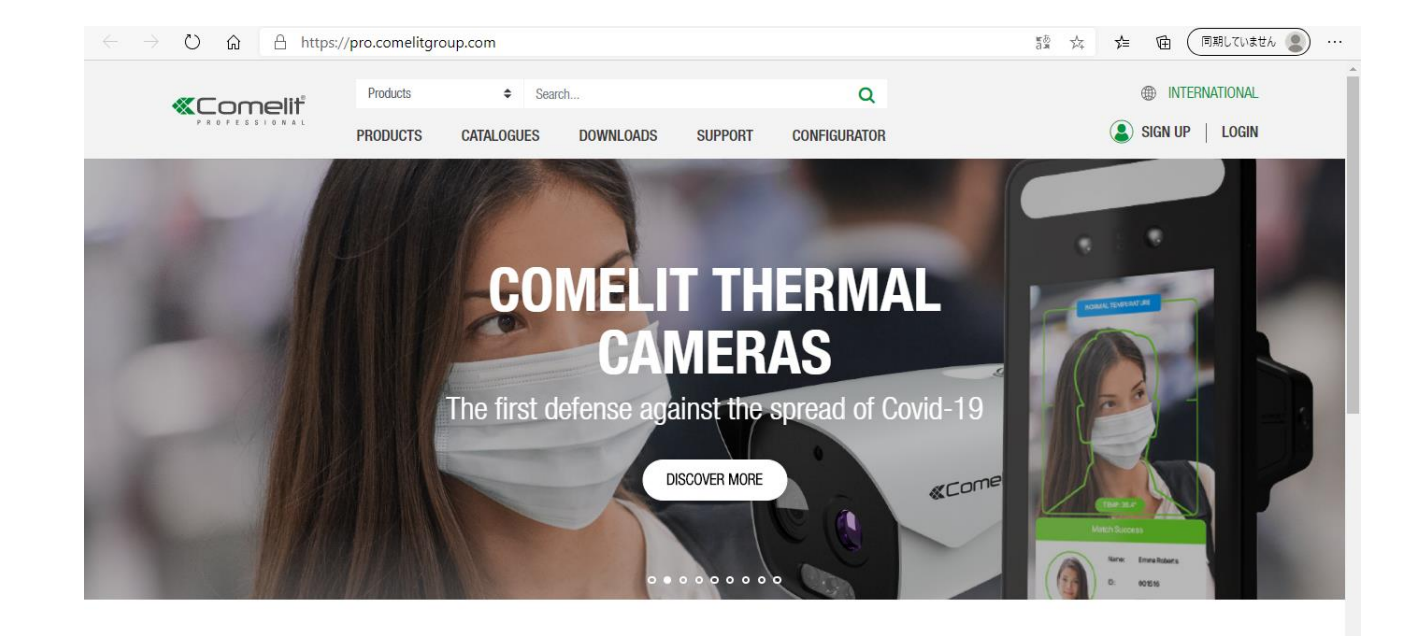

・ ユーザーアカウント登録

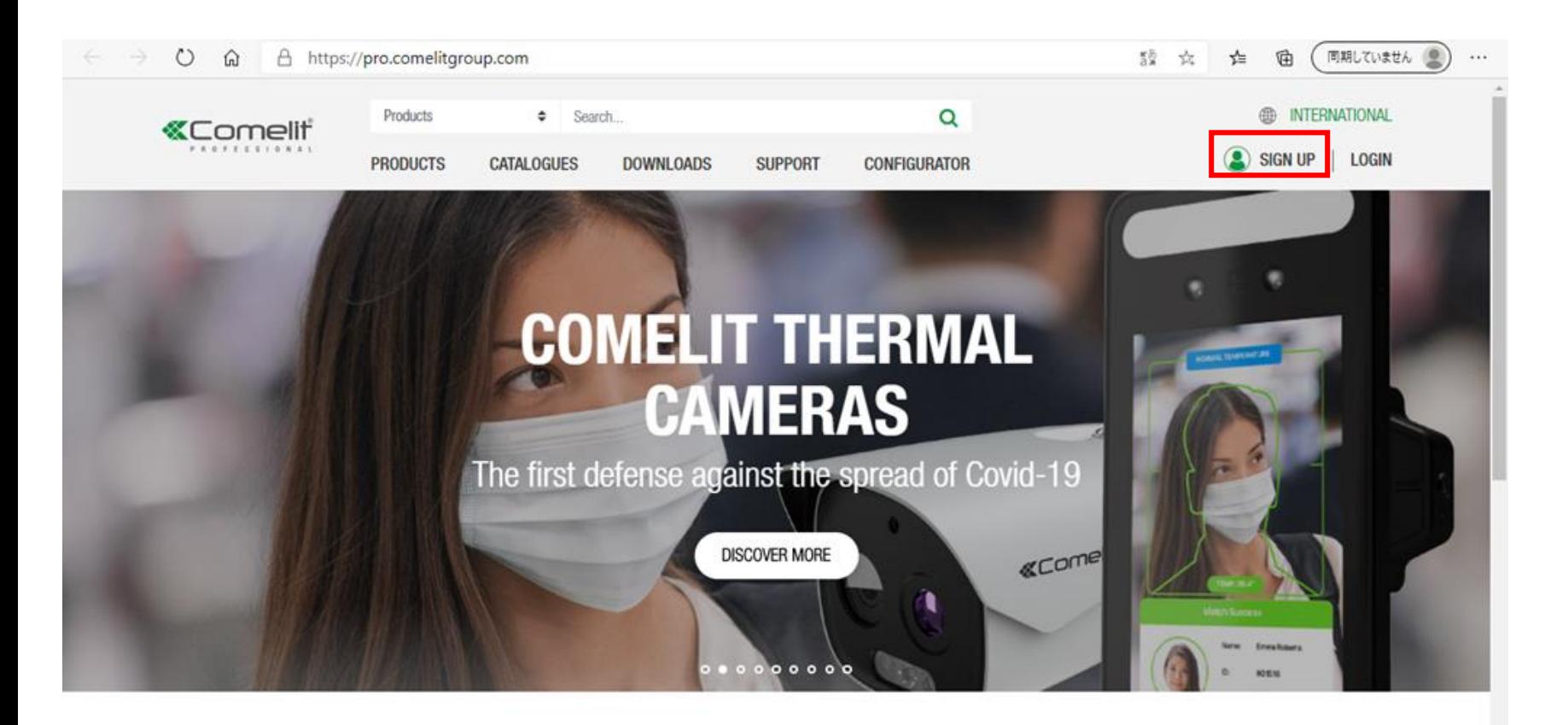

「SIGN UP」をクリックしてください。

・ ユーザーアカウント登録

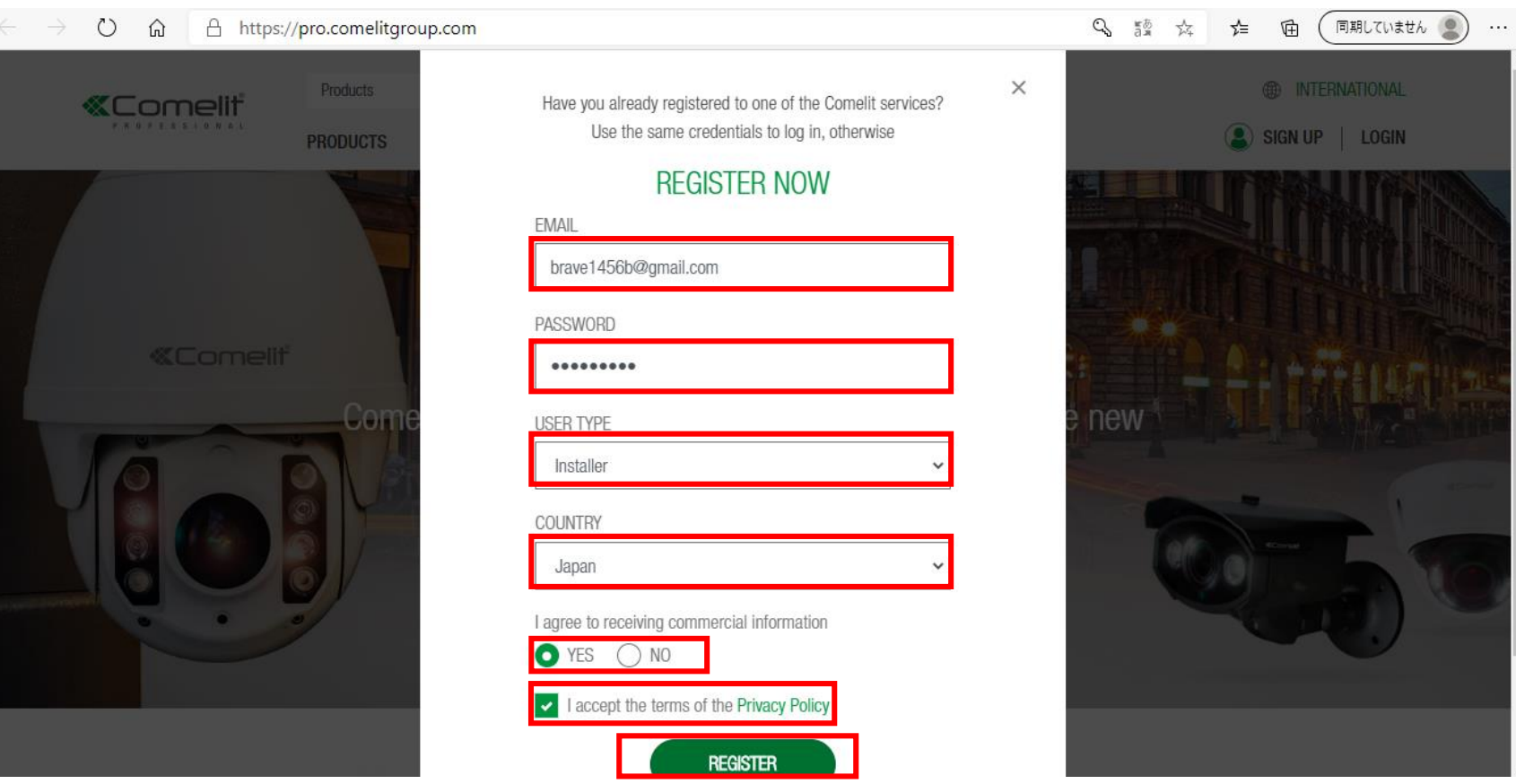

- ・ メールアドレスを入力します。
- ・ パスワードを入力します。
- ・ USER TYPE 「Installer」を選びます。
- ・ COUNTRY 「Japan」を選びます。
- ・ I agree to receiving・・・:「Yes/No」を選択します。
- ・ I accept the terms・・・ :☑とします。
- ・ 最後に「REGISTER」をクリックします。

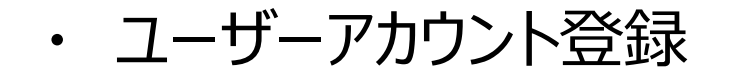

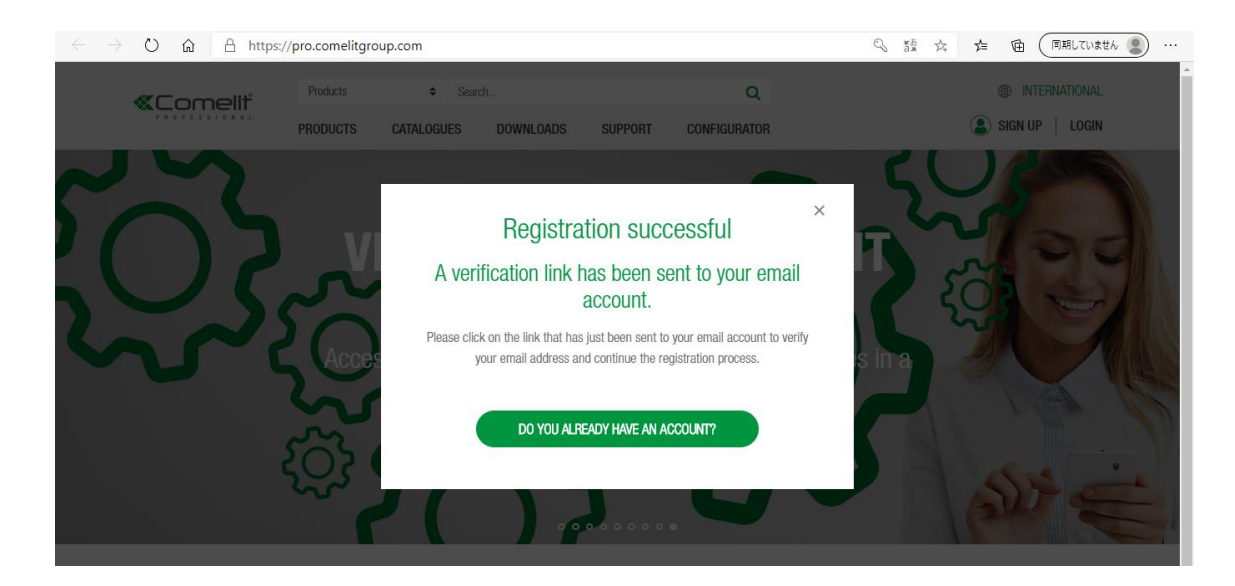

#### ← ユーザーアカウント登録成功の画面

・ 登録したメールアドレスに認証メールが送信されます。 メール本文の認証URLをクリックして、登録を完了します。

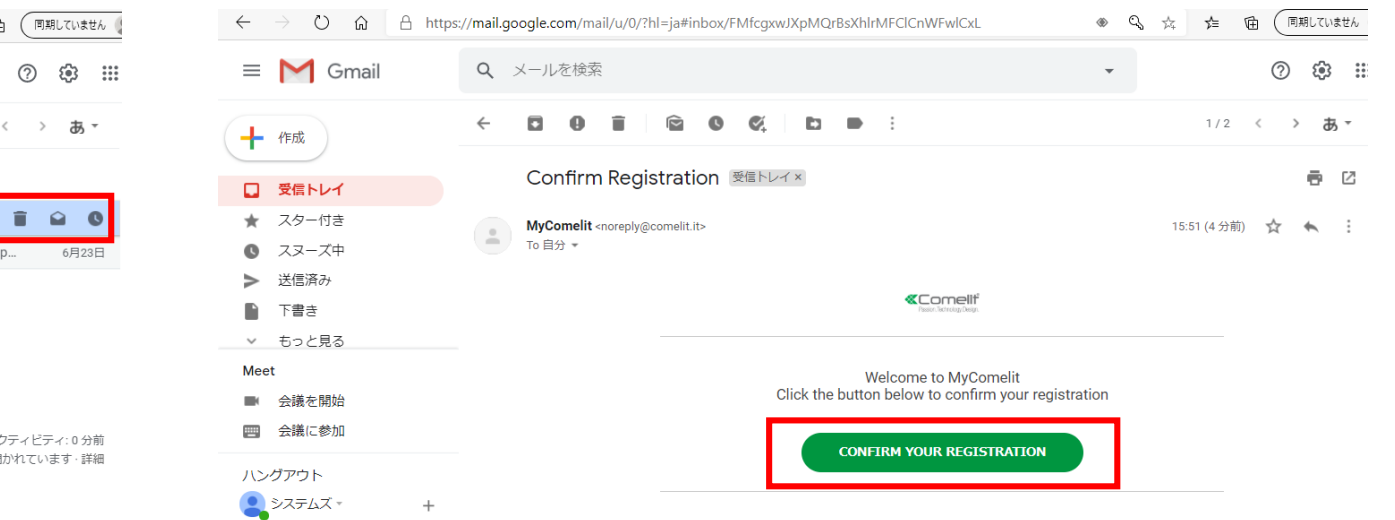

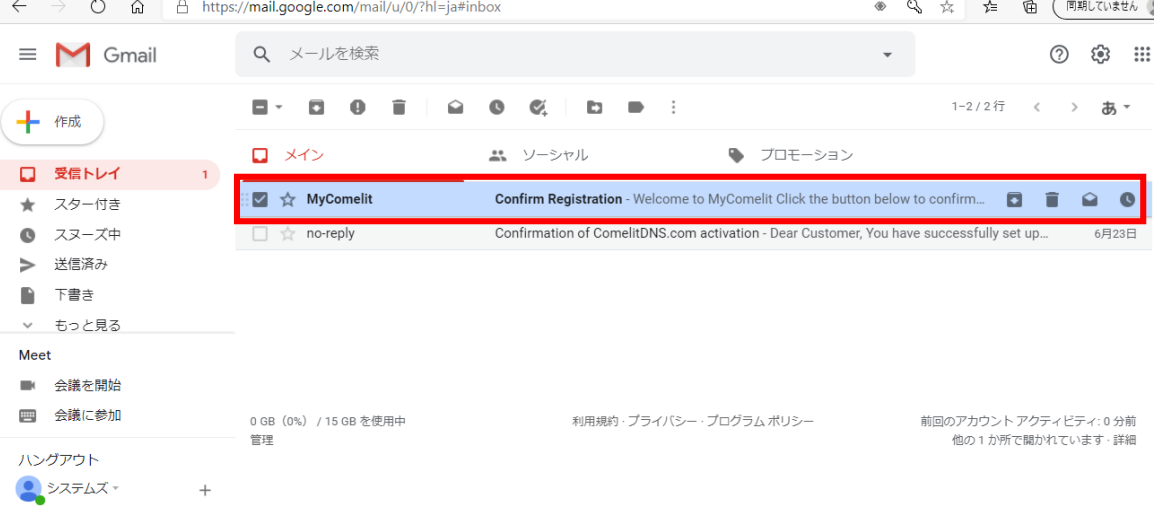

・ ログイン

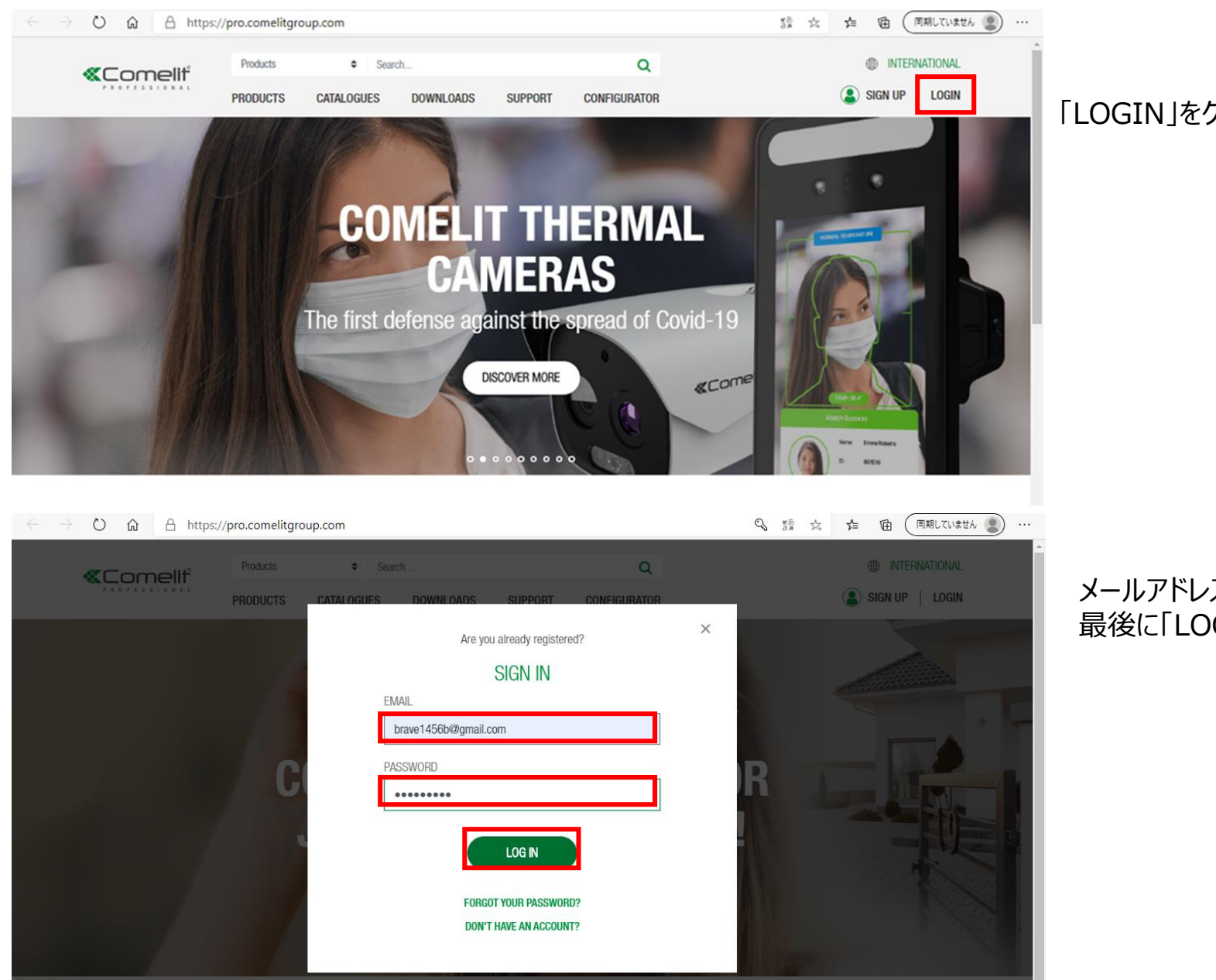

#### 「LOGIN」をクリックしてください。

メールアドレス、パスワードを入力します。 最後に「LOGIN」をクリックします

・ ダウンロード

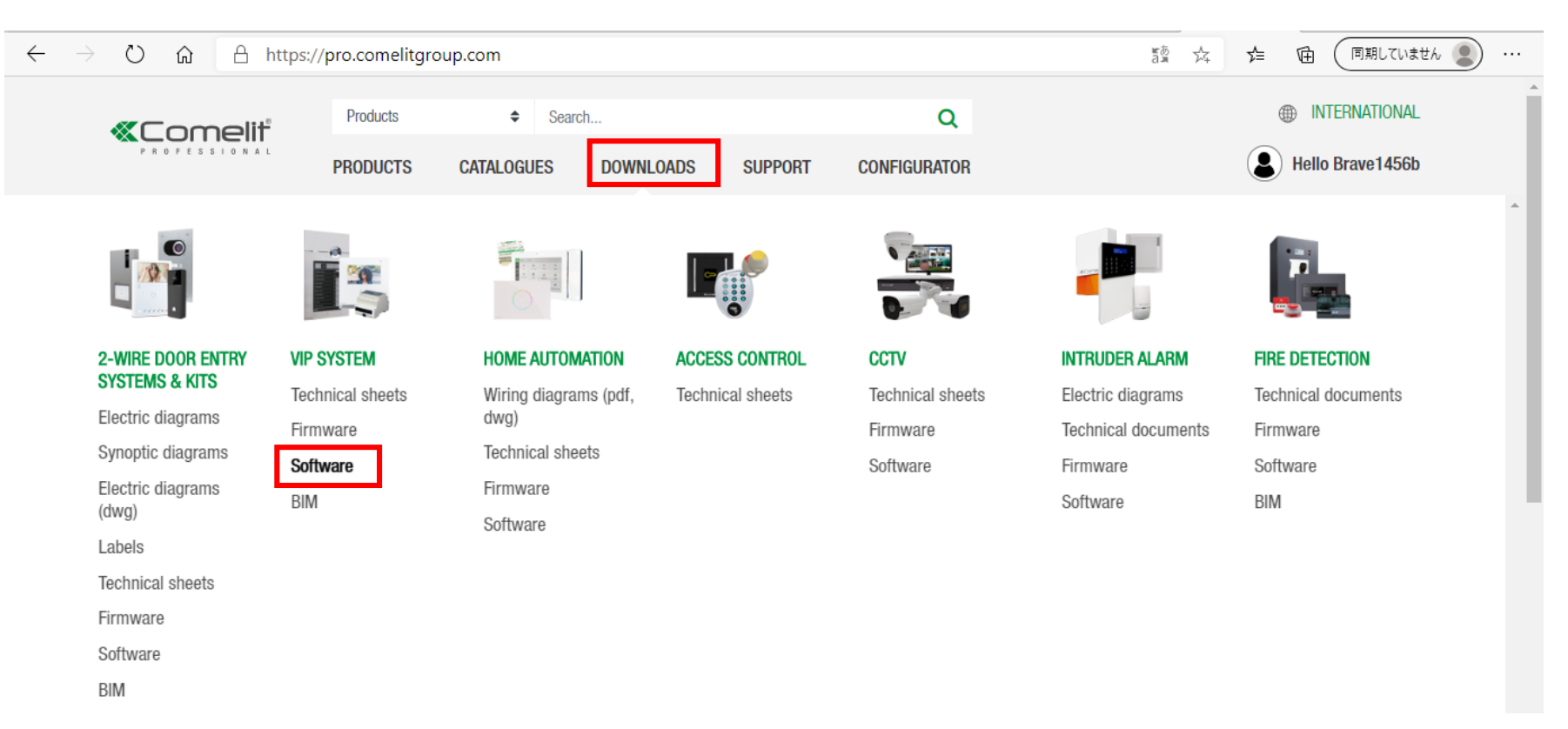

- ・ 「DOWNLOADS」をクリック します。
- ・ 一覧が表示されたら、「ViP SYSTEM」の 「Software」をクリックします。

・ ダウンロード

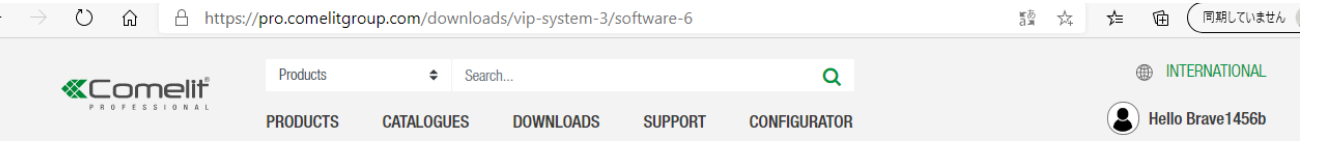

HOME > DOWNLOADS > VIP SYSTEM > SOFTWARE

#### 10 results for: SOFTWARE in DOWNLOADS

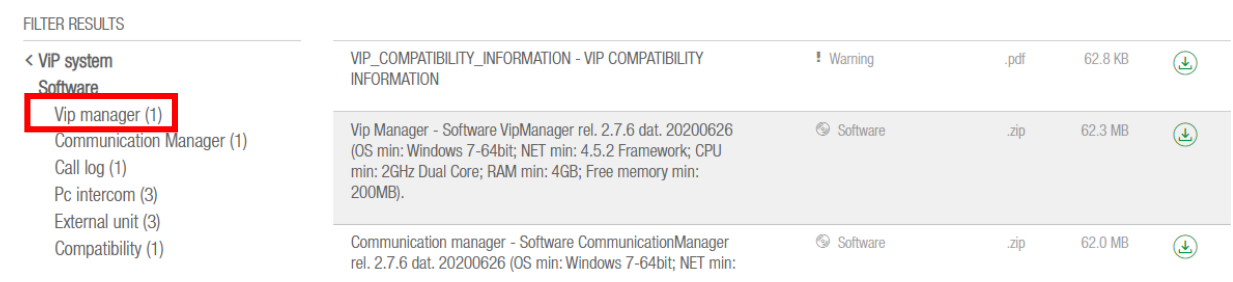

#### 画面左側の一覧の「ViP Manager」をクリックします。

#### ● pro.comelitgroup.com/downloads/vip-system-3/software-6/vip-manager  $\mathcal{C}$  $\leftarrow$

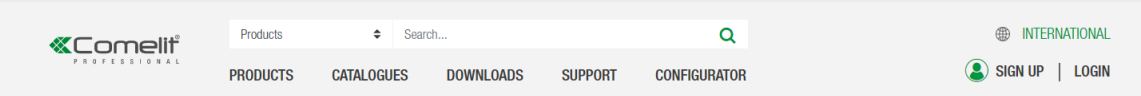

HOME > DOWNLOADS > VIP SYSTEM > SOFTWARE > VIP MANAGER

#### 1 result for: VIP MANAGER in DOWNLOADS

**FILTER RESULTS** Vip Manager - Software VipManager rel. 2.7.6 dat. 20200626 Software 62.3 MB < ViP system .zip  $\mathbf{L}$ (OS min: Windows 7-64bit: NET min: 4.5.2 Framework: CPU < Software min: 2GHz Dual Core; RAM min: 4GB; Free memory min: Vip manager 200MB). OTHER DOWNLOADS Video door entry systems & Kits **ViP system Home Automation Anness Control** 

#### 「ViP Manager」が表示されます。 右側のダウンロードマークをクリックしてダウンロードを開始します。

・ インストール

 $\bullet$ 

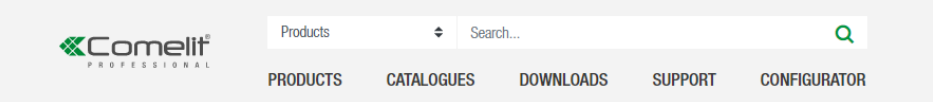

HOME > DOWNLOADS > VIP SYSTEM > SOFTWARE

#### 10 results for: SOFTWARE in DOWNLOADS

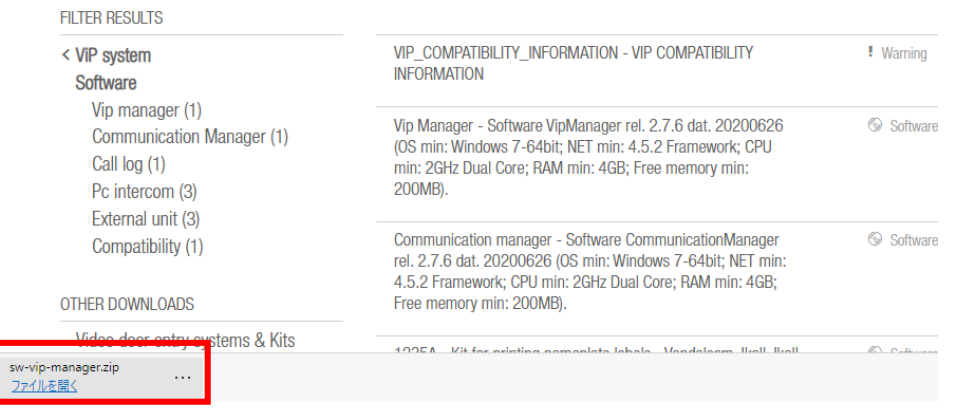

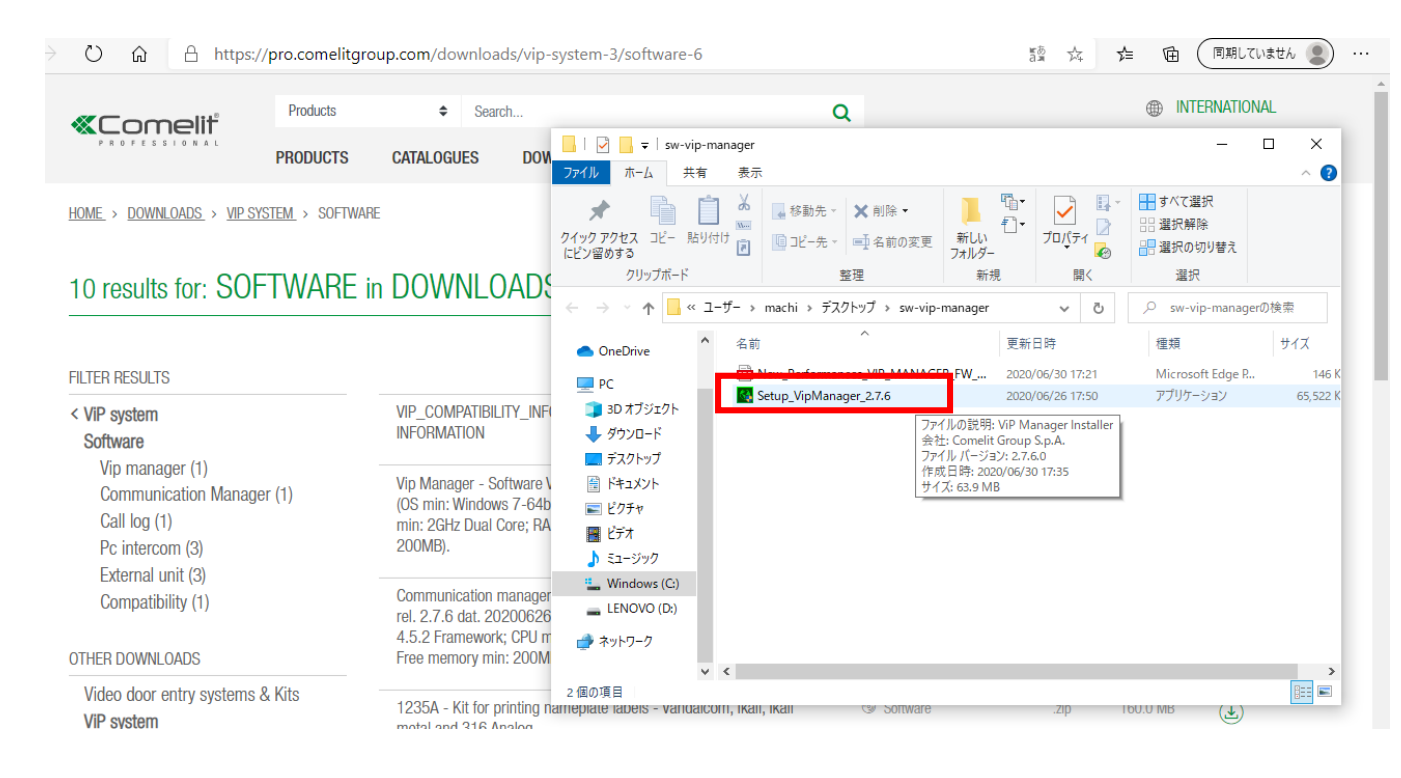

#### ダウンロードファイルはzip形式で圧縮されています。 ダウンロードして解凍してください。

#### フォルダを解凍後、セットアッププログラムを実行します。

64 Setup\_VipManager\_2.7.6

Ver 2.7.6 の例

・ インストール

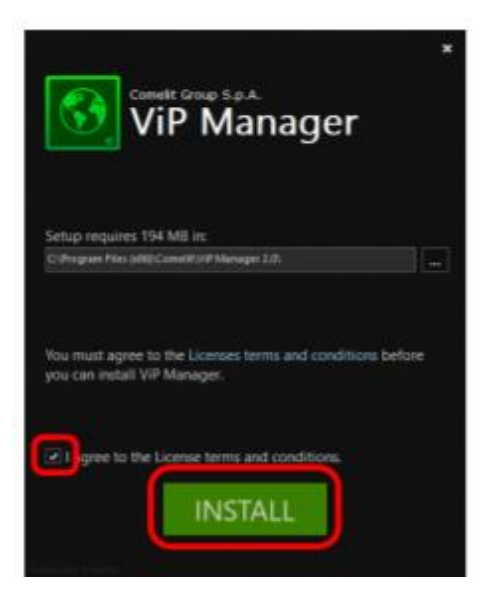

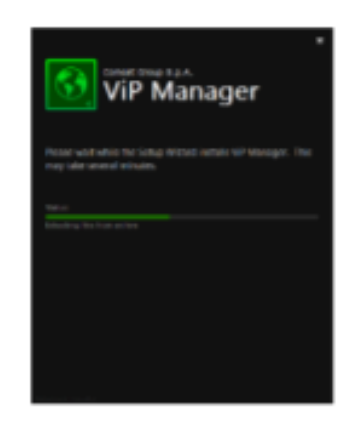

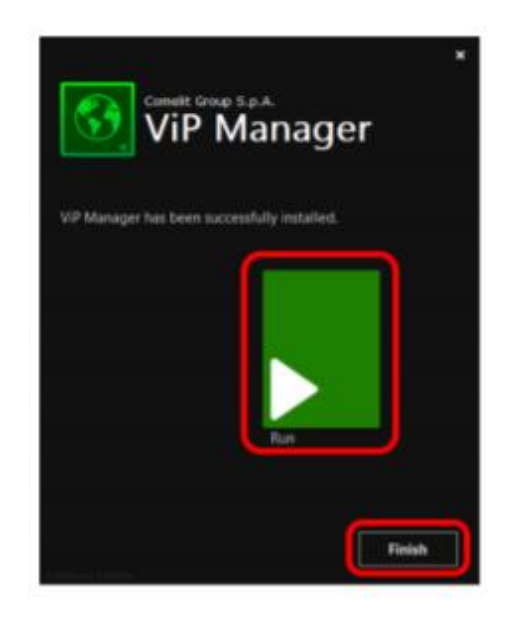

↑の画面が表示されたら、 「I agree to the License terms and conditions.」を☑として、「INSTALL」をクリックします。

インストール中の画面 インストールが完了すると↑の画面が表示されます。 「Run(すぐに実行)」 または 「Finish(後で実行)」をクリックして インストールを終了します。

・ アイコン(VIP MANAGER)

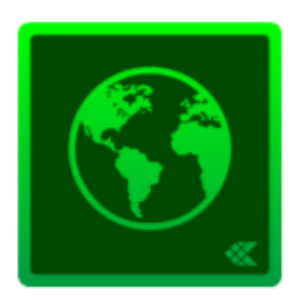

・ 起動時の初期画面

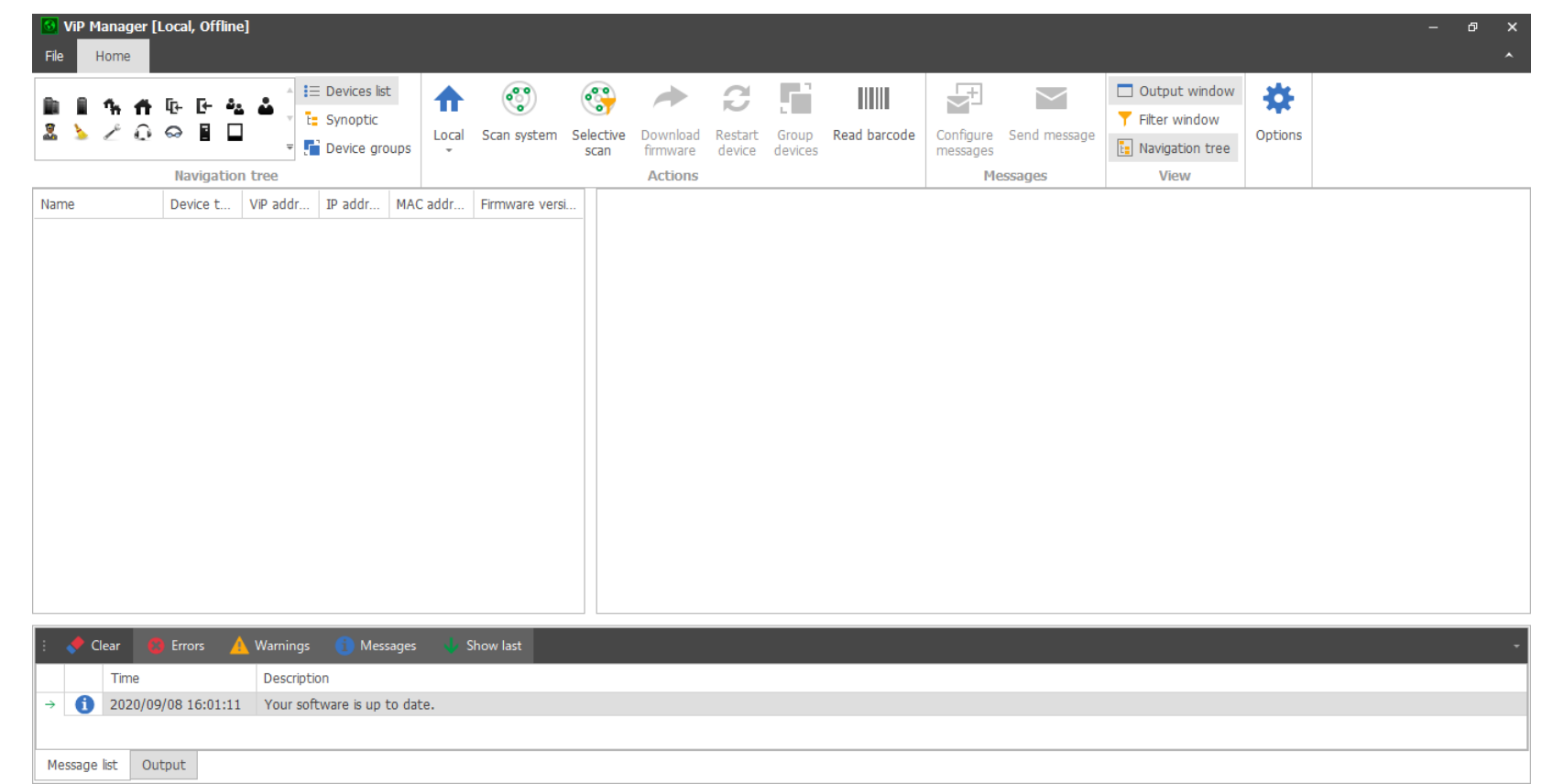

## ICカードの登録・削除/暗証番号の登録・削除

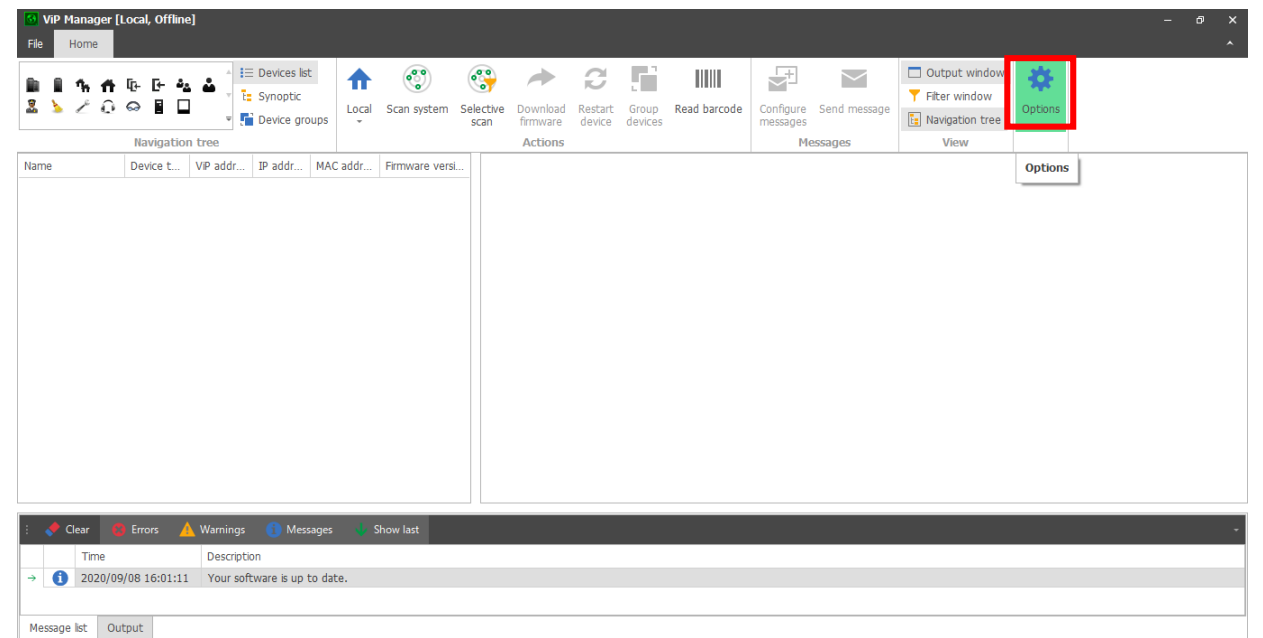

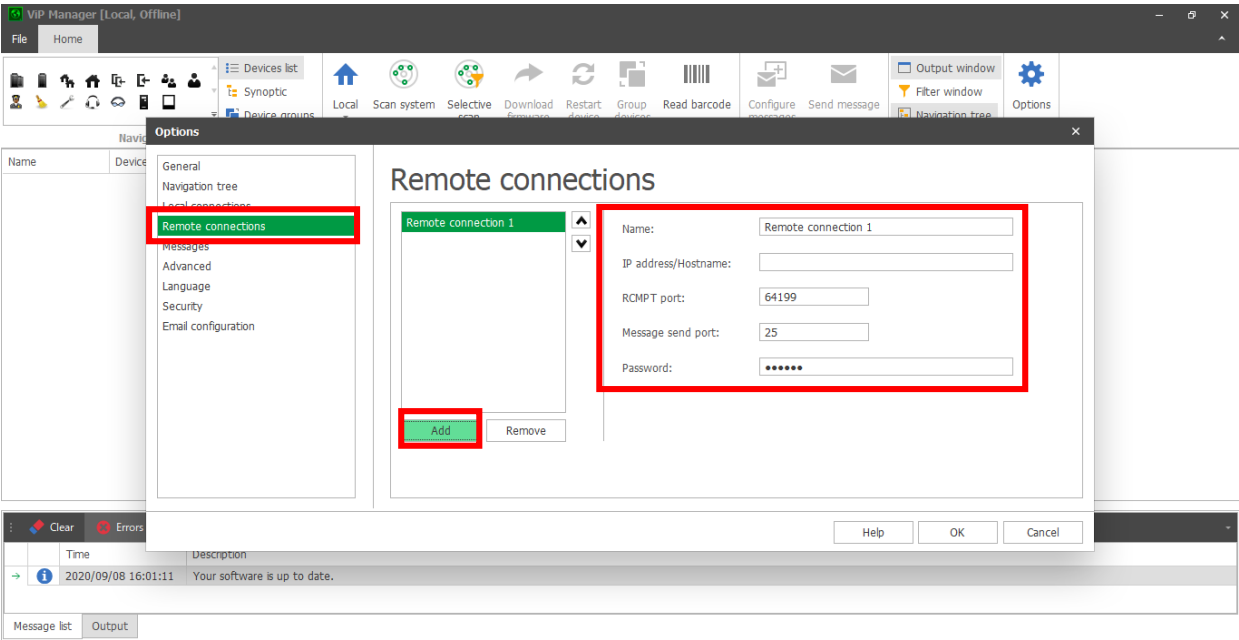

#### ・ VIP MANAGERを起動し、「Options」をクリックします

「Remote connections」を選択します。次に「Add」を選択します。 以下の項目を入力します。

- Name → 任意で入力してください。(例:パークハウス飯田橋)
- IP address/Hostname → 管理者にお問い合わせください。
- RCMPT port → 64199 (初期値から変更しないでください)
- Message send port → 25 (初期値から変更しないでください)
- ・ Password → 管理者にお問い合わせください。

上記項目を入力後、「OK」を選択します。

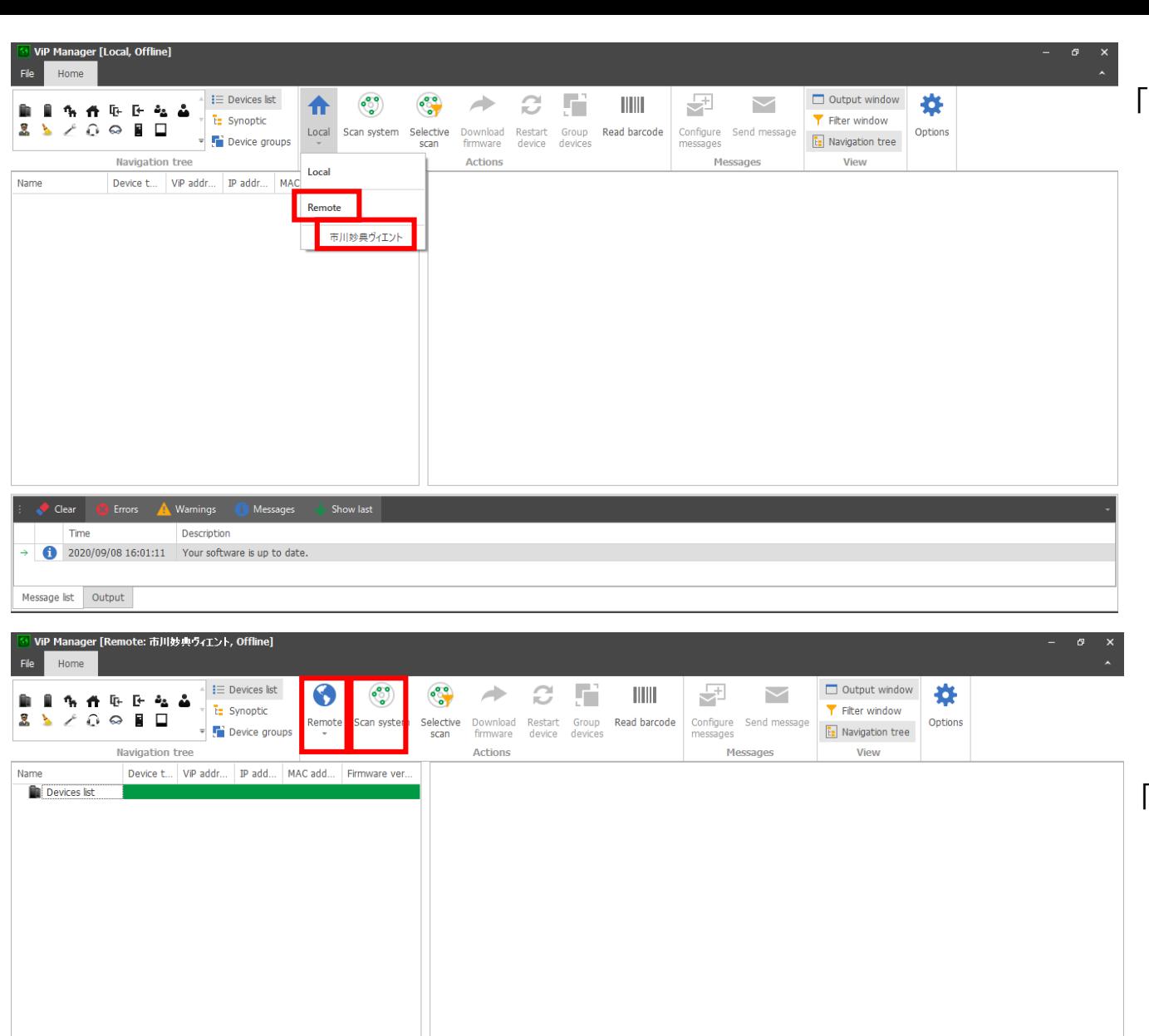

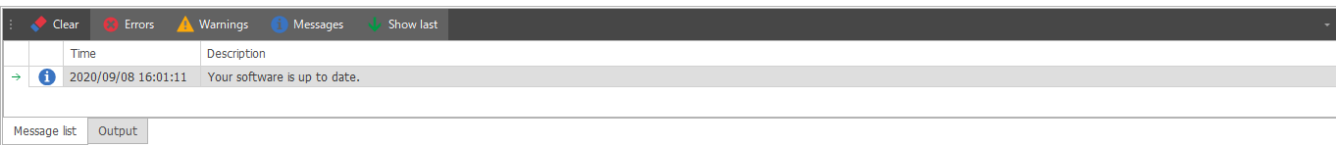

#### 「Local」から「Remote」に変更し、運用する建物(システム)を選択します。

「Remote」に変更後、「Scan system」をクリックします。